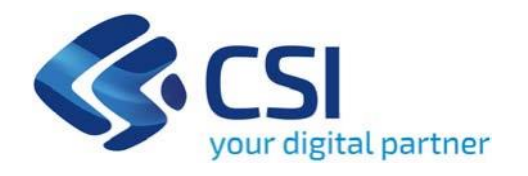

# **TUTORIAL BANDO Interventi integrati per l'acquisizione di aziende in crisi di impianti produttivi chiusi o a rischio di chiusura - AZIENDE IN CRISI**

**Csi Piemonte**

**Torino, 26 febbraio 2024**

La procedura FINDOM‐Finanziamento Domande è stata realizzata per consentire agli utenti pubblici e privati di accedere alle manifestazioni di interesse della Regione Piemonte. La procedura FinDom richiede l'acquisizione di opportune credenziali di autenticazione; gli strumenti devono essere acquisiti autonomamente dal Beneficiario che desidera partecipare al bando.

I metodi di autenticazione previsti per accedere alla procedura sono :

- ‐ **Credenziali SPID personali di 2 livello**
- ‐ **Certificato digitale di autenticazione (Cns, TS, FirmaDigitale)**
- ‐ **Carta d'identità digitale**

**Il Beneficiario può scegliere alternativamente tra le modalità di accesso.I metodi di autenticazione NON devono essere obbligatoriamente intestati al richiedente.**

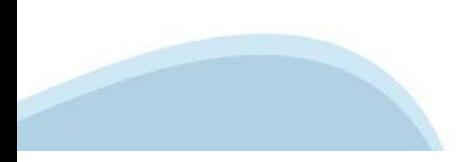

#### **ACCESSO TRAMITE CREDENZIALI SPID PERSONALI E DI SECONDO LIVELLO**

SPID, il Sistema Pubblico di Identità Digitale, è la soluzione che ti permette di ACCEDERE a tutti i servizi online della Pubblica Amministrazione con un'unica IdentitàDigitale.

Le credenziali SPID sono univoche a livello nazionale e si possono ottenere seguendo le indicazioni fornite dal sito: h[ttps://www.spid.g](http://www.spid.gov.it/richiedi)ov.i[t/richiedi‐spid](http://www.spid.gov.it/richiedi)

#### **L'ACCESSOALLA PROCEDURA FINANZIAMENTI DOMANDE RICHIEDE IL LIVELLO DI SICUREZZA 2 (NON È NECESSARIO IL LIVELLO 3 E NON E' AMMISSIBILE L'UTILIZZO DI CREDENZIALI SPID AZIENDALI).**

#### **LE CREDENZIALI SPID NON DEVONO ESSERE OBBLIGATORIAMENTE INTESTATE AL RICHIEDENTE**

**NOTA:** la configurazione delle credenziali SPID è a carico dell'utente che effettua l'autenticazione. In caso di problemi tecnici è necessario rivolgersi al soggetto che ha fornito le credenziali.

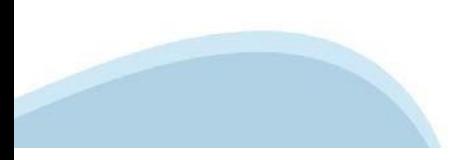

#### **PAGINE DI ACCESSO CONSPID**

Premere il tasto **Entra con Spid**. Scegliere il proprio Identity Provider e inserire le credenziali rilasciate dal IdentityProvider.

#### **Entra con SPID** R

SPID è il sistema di accesso che consente di utilizzare, con un'identità digitale unica, i servizi online della Pubblica Amministrazione e dei privati accreditati.

Se sei già in possesso di un'identità digitale, accedi con le credenziali del tuo gestore.

Se non hai ancora un'identità digitale, richiedila ad uno dei gestori.

Maggiori info Non hai SPID?

sp:d

AgID Agenzia per

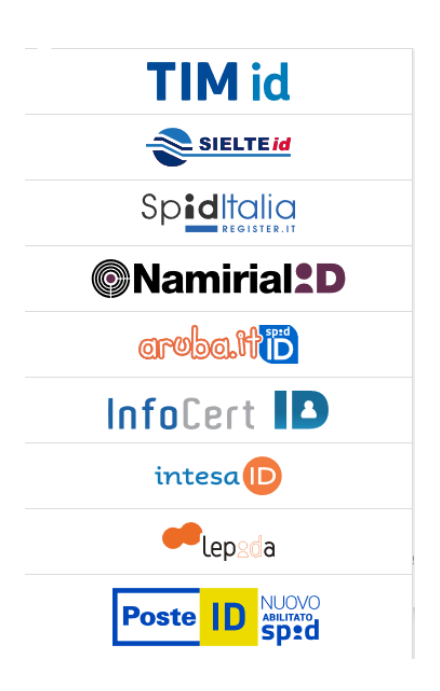

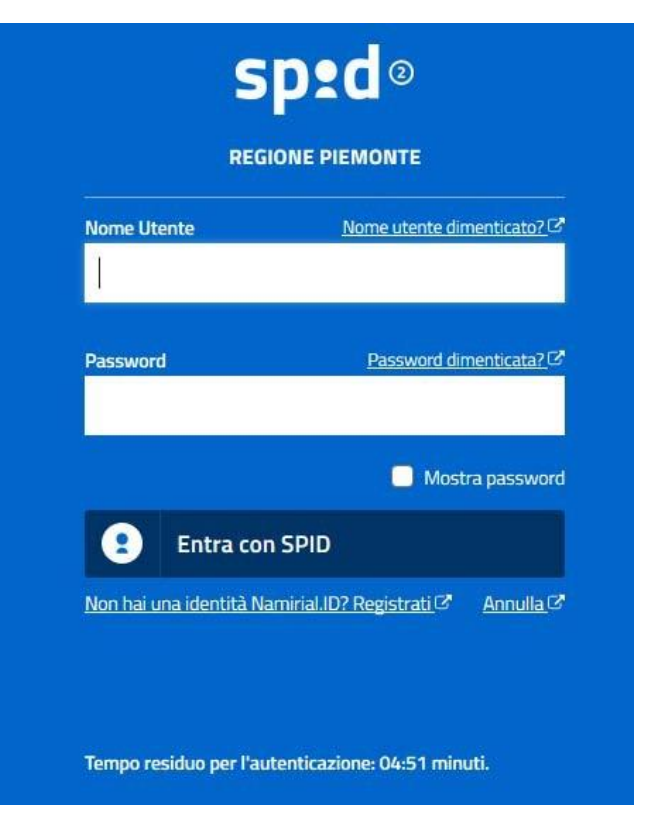

#### **ACCESSO TRAMITE CERTIFICATO DIGITALE DIAUTENTICAZIONE**

L'identificazione elettronica è un processo in cui si usano i dati di autenticazione personale in forma elettronica per identificare univocamente: una persona fisica, una persona legale, una persona fisica che rappresenti una persona legale.

L'identificazione elettronica, detta anche certificato digitale di autenticazione, viene utilizzata per ACCEDERE a servizi online.

Il certificato digitale è presente all'interno di un dispositivo (nel formato Smart Card ,Token USB o Carta nazionale dei servizi, Firma digitale), rilasciato da una Certification Authority (CA) autorizzata. Consente di effettuare un'autenticazione forte nei siti web che richiedono come credenziale di accesso l'utilizzo di un certificatodigitale.

Link utili:

h[ttps://www.](http://www.agid.gov.it/it/piattaforme/firma)agid.gov.it/it/piattaforme/firma-elettronica-qualificata/certificati h[ttps://www.](http://www.agid.gov.it/it/piattaforme/firma)agid.gov.it/it/piattaforme/firma-elettronica-qualificata/prestatori-di-servizi-fiduciari-attivi-in-italia

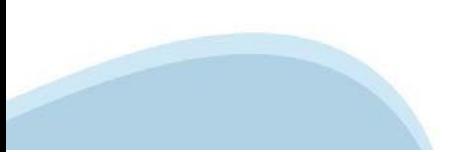

#### **PAGINE DI ACCESSO CONCERTIFICATO DIGITALE**

E' sempre disponibile l'accesso con Certificato digitale emesso da una Certification Authority riconosciuta a livello nazionale o CNS abilitata.

La pagina di accesso al servizio mostrerà il link per gli utenti che dispongono certificato digitale o CNS abilitata.

### Accesso tramite certificato digitale o carta elettronica

Si prega di accertarsi che il certificato digitale sia configurato correttamente nel browser in uso. Solo in seguito cliccare il seguente pulsante Accedi.

#### Accedi

Per problemi durante l'accesso alle procedure di Sistema Piemonte, non attribuibili ai dispositivi elettronici, contattare:

**Assistenza Csi 011.0824407**

**Form di Assistenza**

#### **ACCESSO CON CARTA DI IDENTITA'ELETTRONICA**

La CIE (Carta d'identità elettronica) è il nuovo documento d'identità in Italia. È rilasciata sia ai cittadini italiani che stranieri (UE o extra‐UE).

Oltre alle funzioni della precedente carta, permette l'accesso ai servizi digitali della Pubblica Amministrazione come previsto dallanormativa.

L'accesso può avvenire:

- **da PC (utilizzando unapposito lettore NFC)**
- da smartphone o tablet (dotati di tecnologia NFC, sistema operativo Android 6.x o superiore e dell'applicazione "CIE ID" del Poligrafico che è possibile scaricare dal Play Store Android)

Per maggiori informazioni:

[https://www.cartai](http://www.cartaidentita.interno.gov.it/)denti[ta.interno.gov.it/](http://www.cartaidentita.interno.gov.it/)

**ACCESSO CON CARTA DIIDENTITA' ELETTRONICA**

Seleziona la modalità di autenticazione

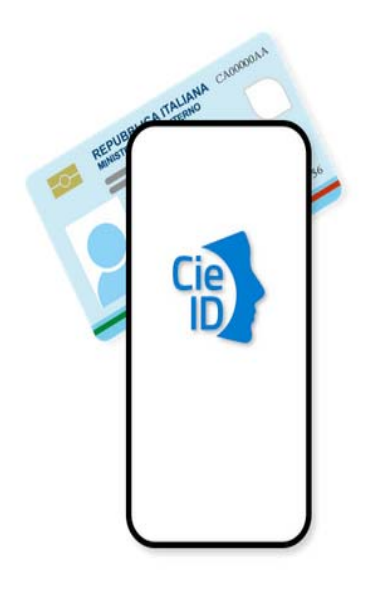

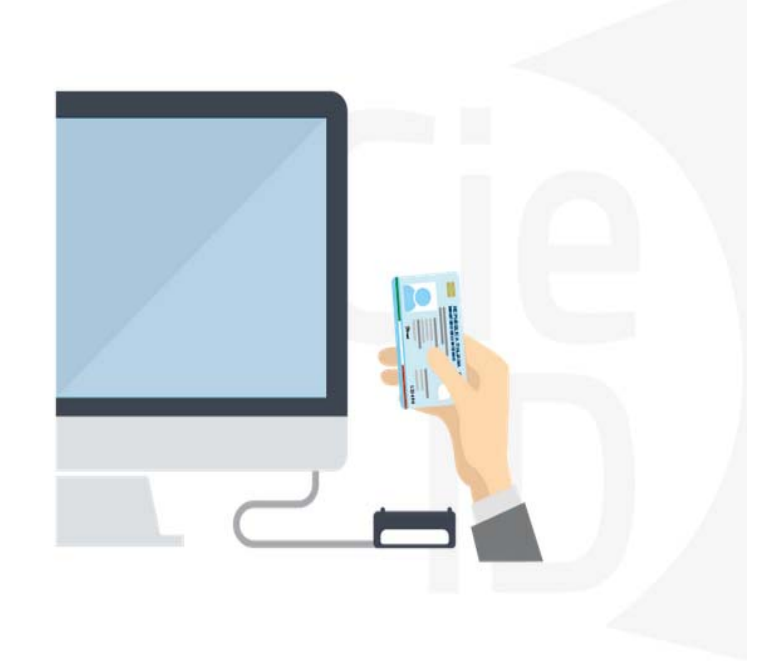

### **Informazioni utili**

2‐ Kit Certificato digitale (chiavetta USB o Smart Card con lettore da installare sul pc)

3 – Credenziali SPID (in alternativa al certificato digitale‐ **LIVELLO 2 personale**)

4 - Programma di gestione della firma digitale (es. Dike o analogo fornito dal provider del Kit di firma) installato nella postazione da cui si intende operare Per assistenza sulla configurazione del certificato digitale rivolgersi al servizio assistenza dell'ente che ha emesso il certificato.

**NOTA:**

- ‐ L'accesso con CNS richiede un lettore di smart card in grado di leggere il certificato presente nella Carta il cui acquisto è a carico dell'utente che effettua l'accesso.
- L'accesso con Certificato digitale fornito da una Certification Authority avviene a seconda del kit fornito (Smart Card, chiave USB, file).
- ‐ L'accesso con Spid Livello 2, prevede l'inserimento del nome utente, password scelti dall'utente, più la generazione di un codice temporaneo di accesso (one time password).
- ‐ In entrambi i casi l'installazione e la configurazione dei lettori e/o del kit è a carico dell'utente che effettua l'autenticazione.
- ‐ **In caso di problemi tecnici nella configurazione del certificato è possibile seguire il Manuale di Verifica del Funzionamento alla pagina <https://servizi.regione.piemonte.it/come-accedere-ai-servizi> , mentre, per quanto riguarda le credenziali SPID, è necessario rivolgersi al proprio Provider.**

#### **ATTENZIONE:**

Nel caso in cui l'utente non riuscisse né a raggiungere i portali né la pagina di autenticazione, il motivo potrebbe essere dovuto a configurazioni di Proxy o Firewall che non consentono l'accesso agli applicativi CSI. DISATTIVARE FIREWALL CHE IMPEDISCONO L'ACCESSO A HTTPS.

E' necessario che l'amministratore del sistema del cliente, verifichi le proprie configurazioni e che i sistemi del CSI (https://) siano da loro raggiungibili. Verificare eventuali blocchi dovutiall'antivirus.

Si consiglia di verificare se la versione del browser utilizzata rientra tra quelle riportate nell'elenco presente su SistemaPiemonte, in tal caso si raccomanda di procedere all'aggiornamento. Se il browser non verrà aggiornato a breve non sarà più possibile utilizzare i servizi protetti.

<sup>1</sup> ‐ Pc connesso ainternet

#### **Segnalazioni di errore delbrowser**

Quando si incorre in un ERRORE IMPREVISTO è fondamentale eliminare cronologia, cache ecookie del browser utilizzato.

#### **CHIUDERE TUTTE LE VIDEATE DEL BROWSER RIPULITO**.

Aprire una nuova pagina e accedere alla procedura

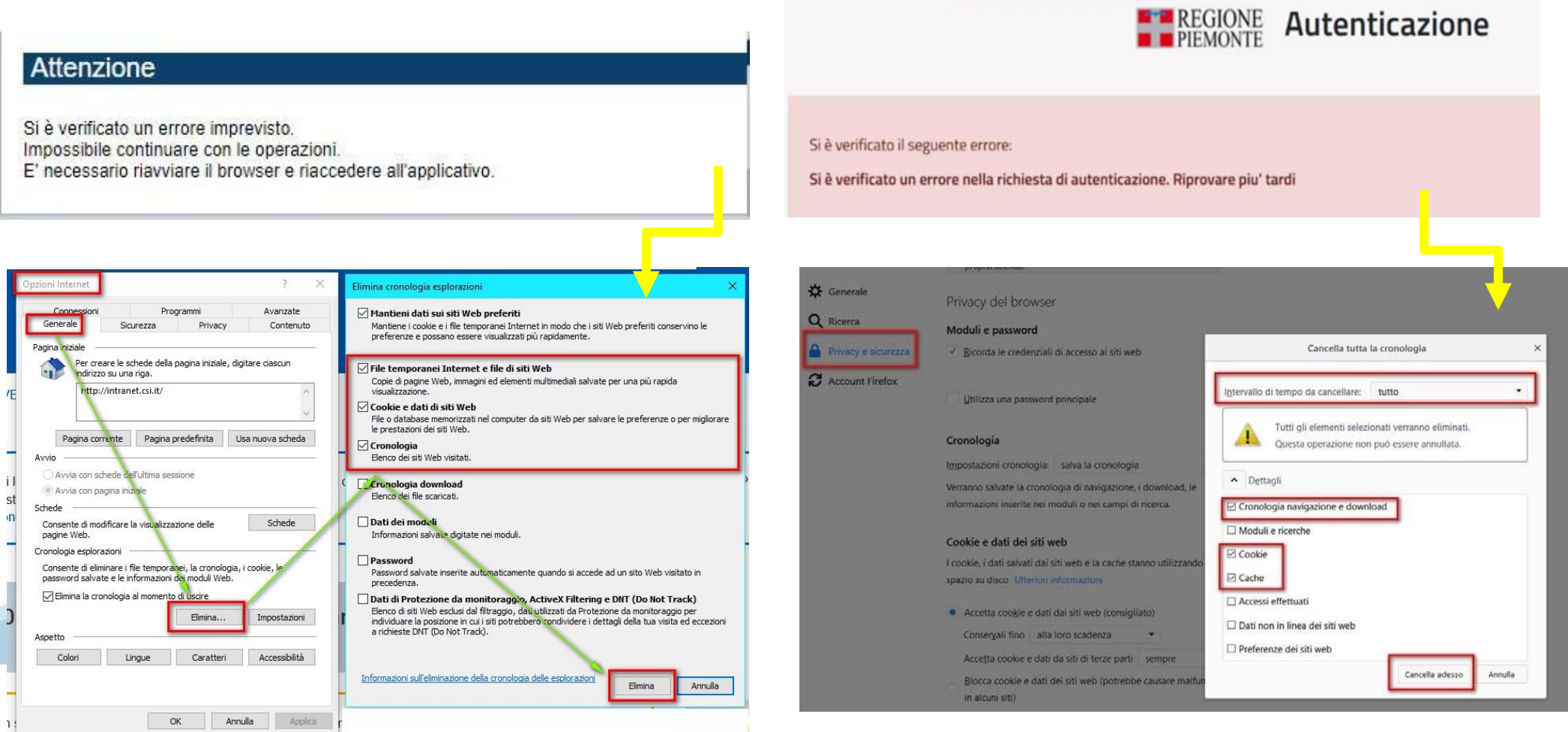

hlica da narto di AgID cullo Linoo guida nor l'utilizzo. L'Ago

#### **Richieste di Assistenza**

Qualora, in fase di compilazione della domanda, venissero evidenziati degli errori nei dati riportati o sul funzionamento della Piattaforma di presentazione delle domande, è possibile richiedere assistenza compilando il **FORM DI ASSISTENZA**:

#### Scheda informativa per l'utenza "Cittadini"

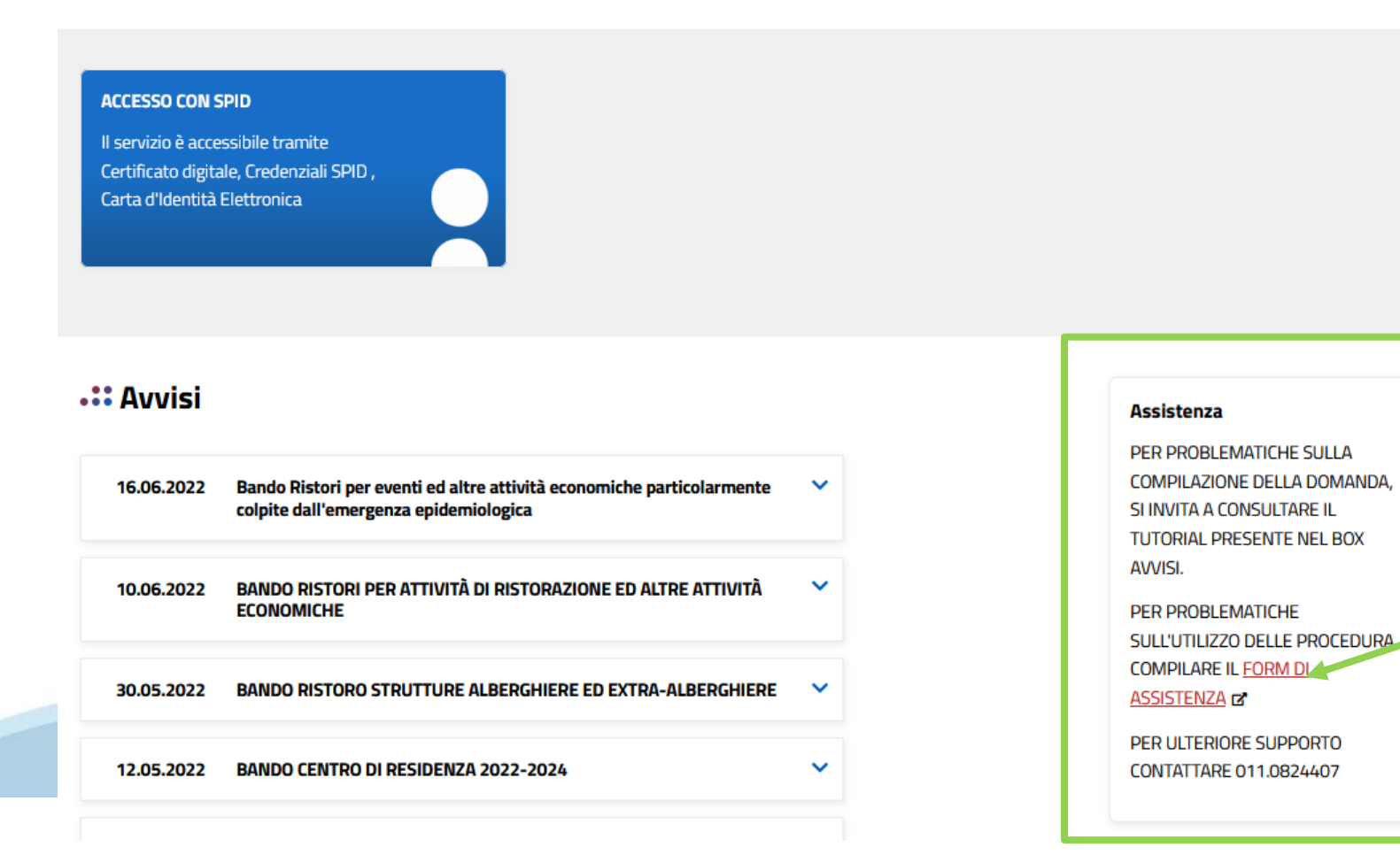

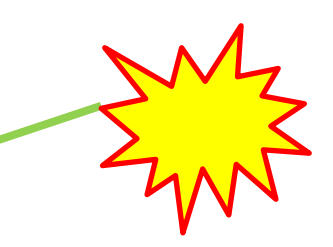

### **Form di richiesta di assistenza**

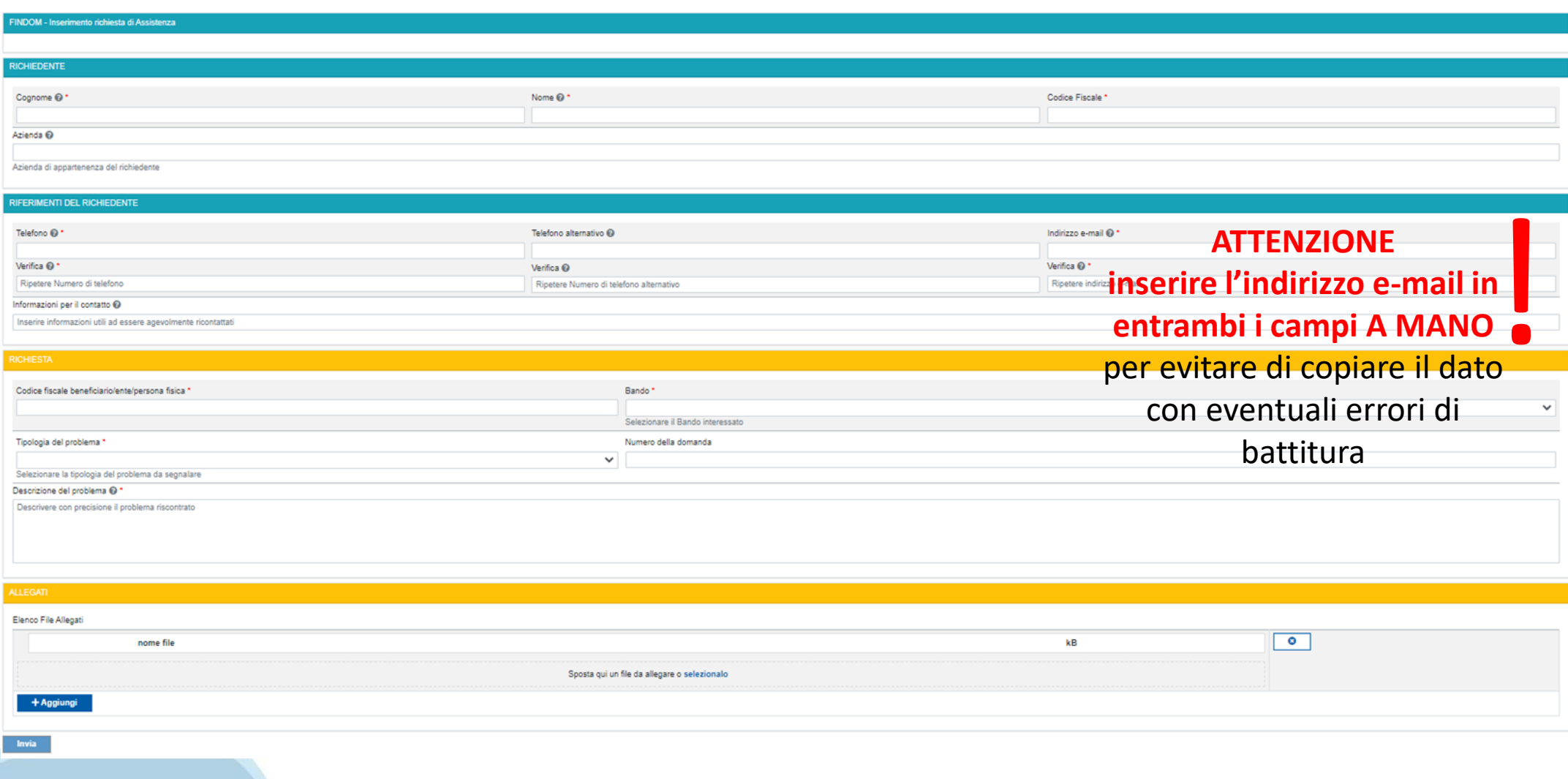

# **FINanziamenti DOMande Inizia la compilazione**

**https://servizi.regione.piemonte.it/catalogo/bandi-piemonte-finanziamenti-domande**

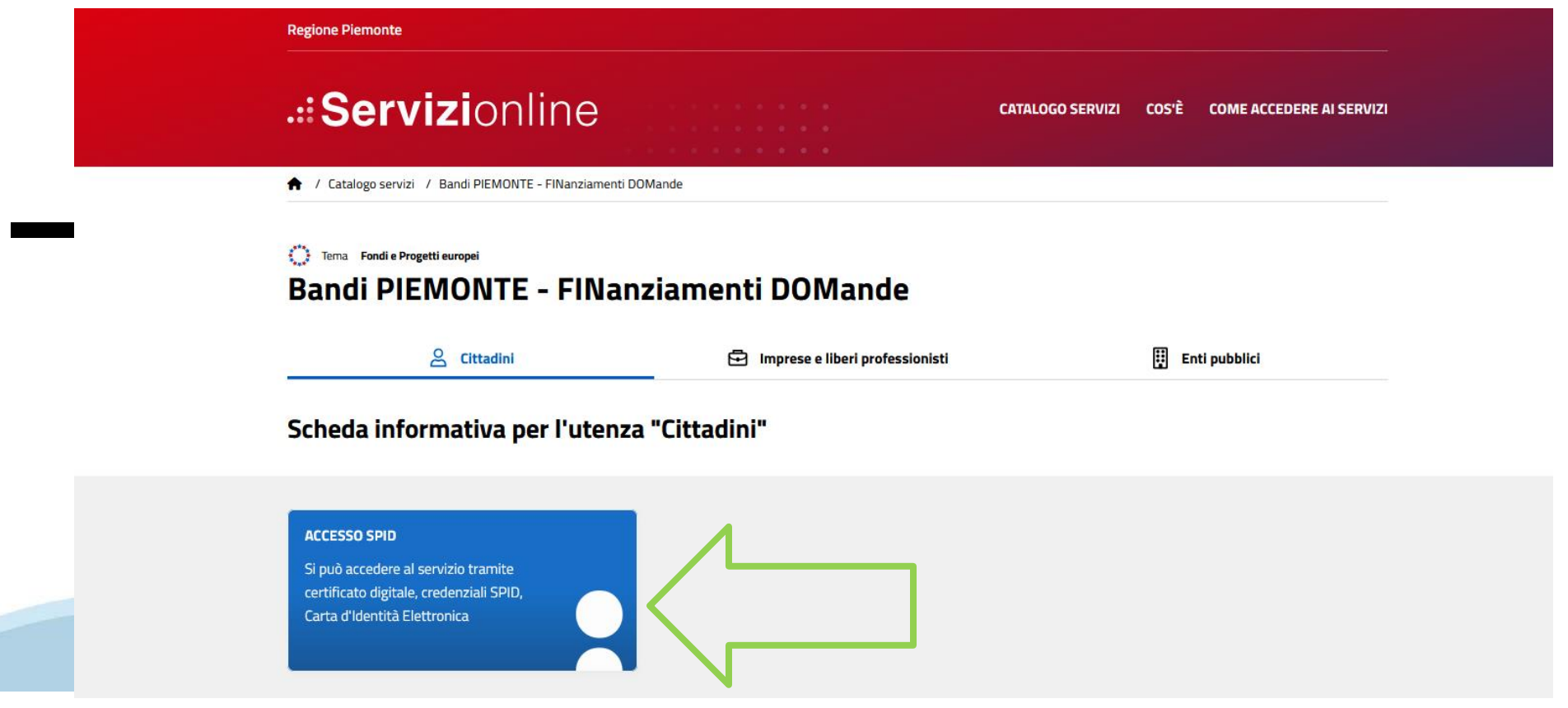

#### **Compilazione FinDom: selezione del metodo di accesso** Selezionare il dispositivo desiderato**PIEMPINTE** fondo europeo<br>sviluppo regionale **ACCESSO SPID** FONDI STRUTTURALI E DI INVESTIMENTO EUROPEI 2014/2020 Si può accedere al servizio tramite **ET REGIONE Autenticazione** certificato digitale, credenziali SPID, Carta d'Identità Elettronica **C** Entra con SPID Entra con Carta Identità Elettronica tra con TS-CNS o Certificato Digital SPID è il sistema di accesso che consente di Accedi con la tua Carta di Identià Elettronica: Accedi con il tuo Certificato Digitale in utilizzare, con un'identità digitale unica, i ricordati che per farlo devi disporre di uno formato CNS (es. TS-CNS). servizi online della Pubblica specifico lettore collegato al tuo computer Ricordati che per farlo devi essere in Amministrazione e dei privati accreditati. oppure, se stai accedendo tramite uno possesso di un lettore di Smart Card smartphone android con lettore NFC, è Se sei già in possesso di un'identità digitale, (opportunamente configurato) e della Carta richiesta l'app CIE ID, che, se presente, verrà accedi con le credenziali del tuo gestore. Nazionale dei Servizi, usando il Certificato richiamata automaticamemte in fase di Digitale installato sulla carta (ad esempio la accesso. Se non hai ancora un'identità digitale. Tessera Sanitaria regionale). richiedila ad uno dei gestori. In alternativa, utilizzando un Certificato Maggiori info Digitale installato direttamente sul proprio Non hai CIE? dispositivo. **Maggiori** info Non hai SPID? Maggiori info: Progetto Tessera Sanitaria TS e TS-CNS TS-CNS Regione Piemonte **Q** AgID<sup>Agencia per</sup> sp<sub>2</sub>d  $CNS$ Browser e Sistemi Operativi compatibili con questo sistema di autenticazione  $\checkmark$

### **Compilazione FinDom**

Questa è la prima videata visualizzata dopo il primo accesso alla procedura FinDom.

In ogni videata è possibile visualizzare la pagina della **Documentazione** relativa ai bandi, la pagina delle **Faq** e dei **Contatti** dell'assistenza Csi

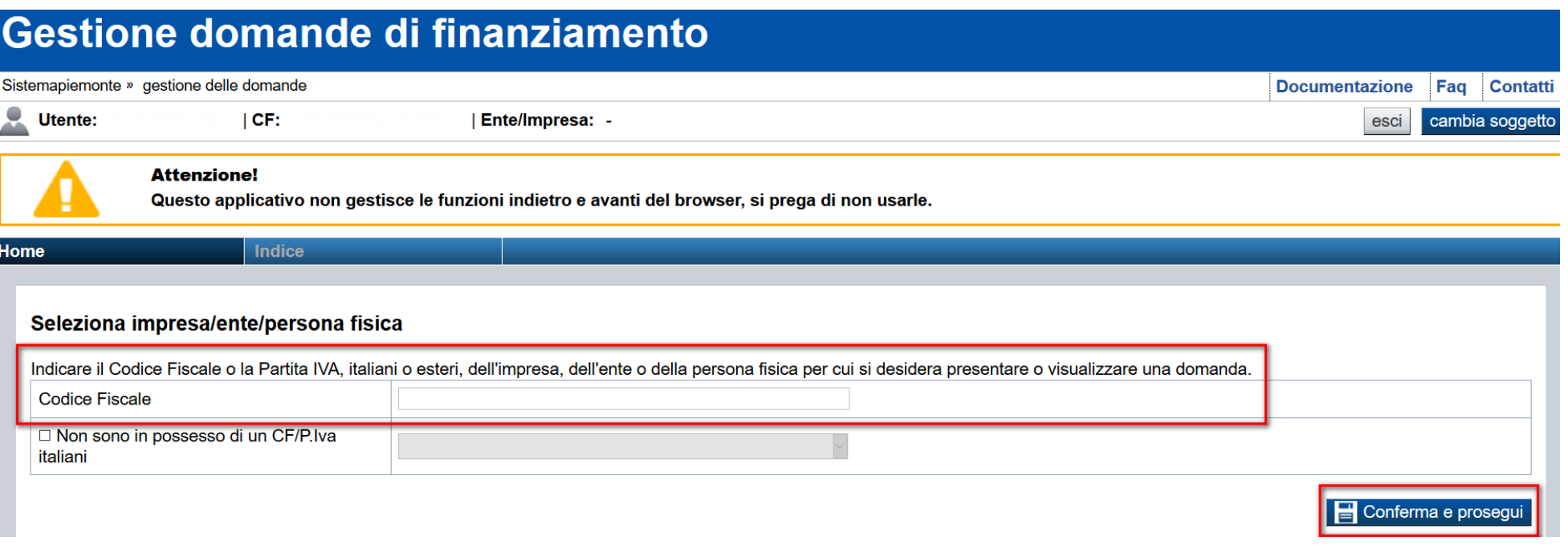

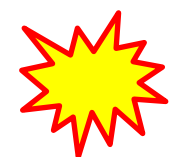

**Inserire il codice fiscale dell'Ente (NON personale) oppure PARTITA IVA**

# **Compilazione FinDom: scelta del Beneficiario**

Nel caso l'operatore avesse creato domande nel passato, sarà presente una lista dei beneficiari, dalla quale si può scegliere uno:

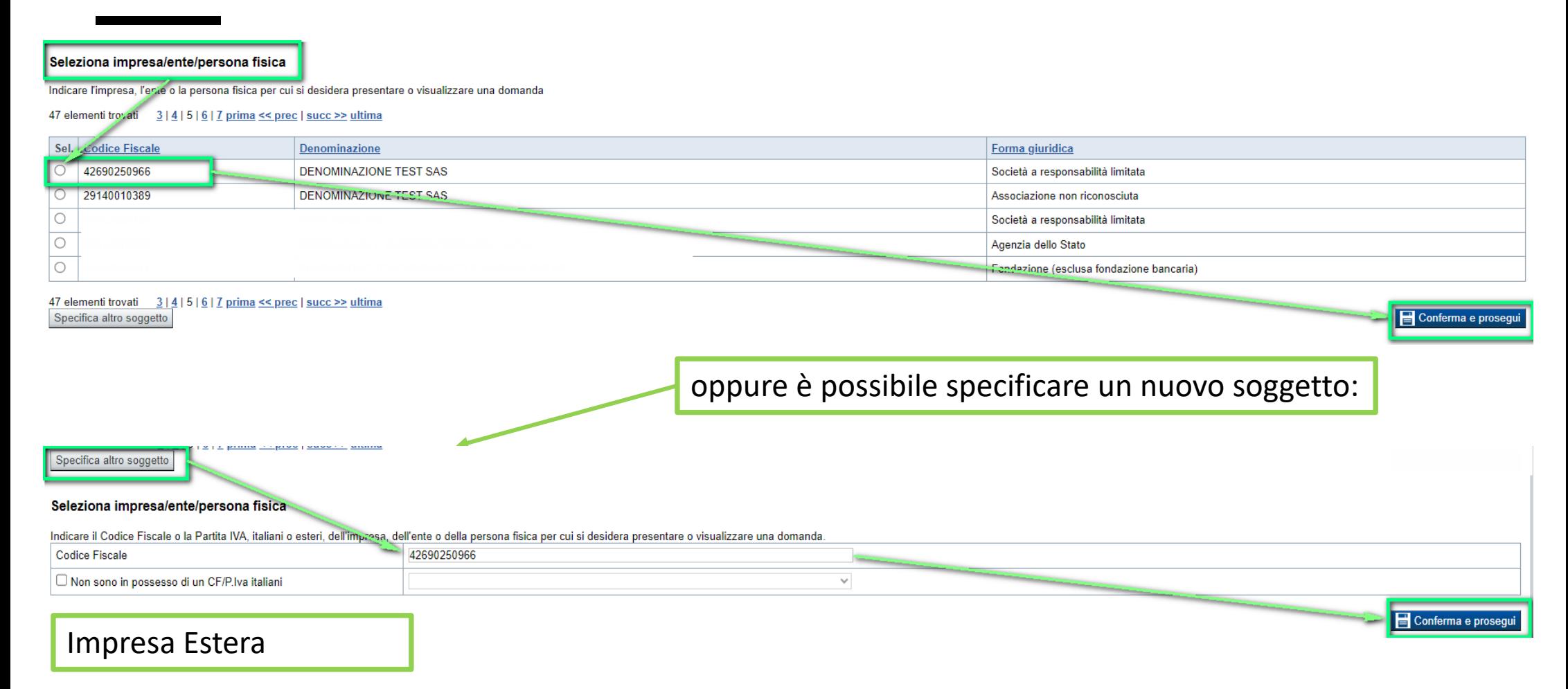

#### Seleziona impresa/ente/persona fisica

Indicare il Codice Fiscale o la Partita IVA, italiani o esteri, dell'impresa, dell'ente o della persona fisica per cui si desidera presentare o visualizzare una domanda

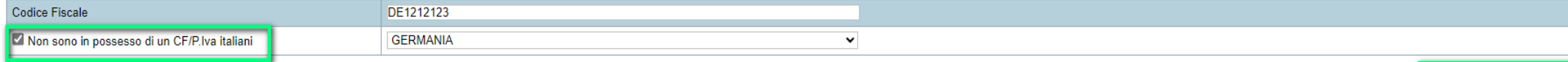

Conferma e prosegui

### **Home: Ricerca domande giàcaricate**

E'possibile uscire dalla procedura durante la compilazione e riaccedere. I dati inseriti non sono persi. Per visualizzare la domanda selezionare la descrizione breve del bando e premere **«Cerca».** Quindi selezionare l'icona « Vai alla domanda» per accedere alla compilazione.

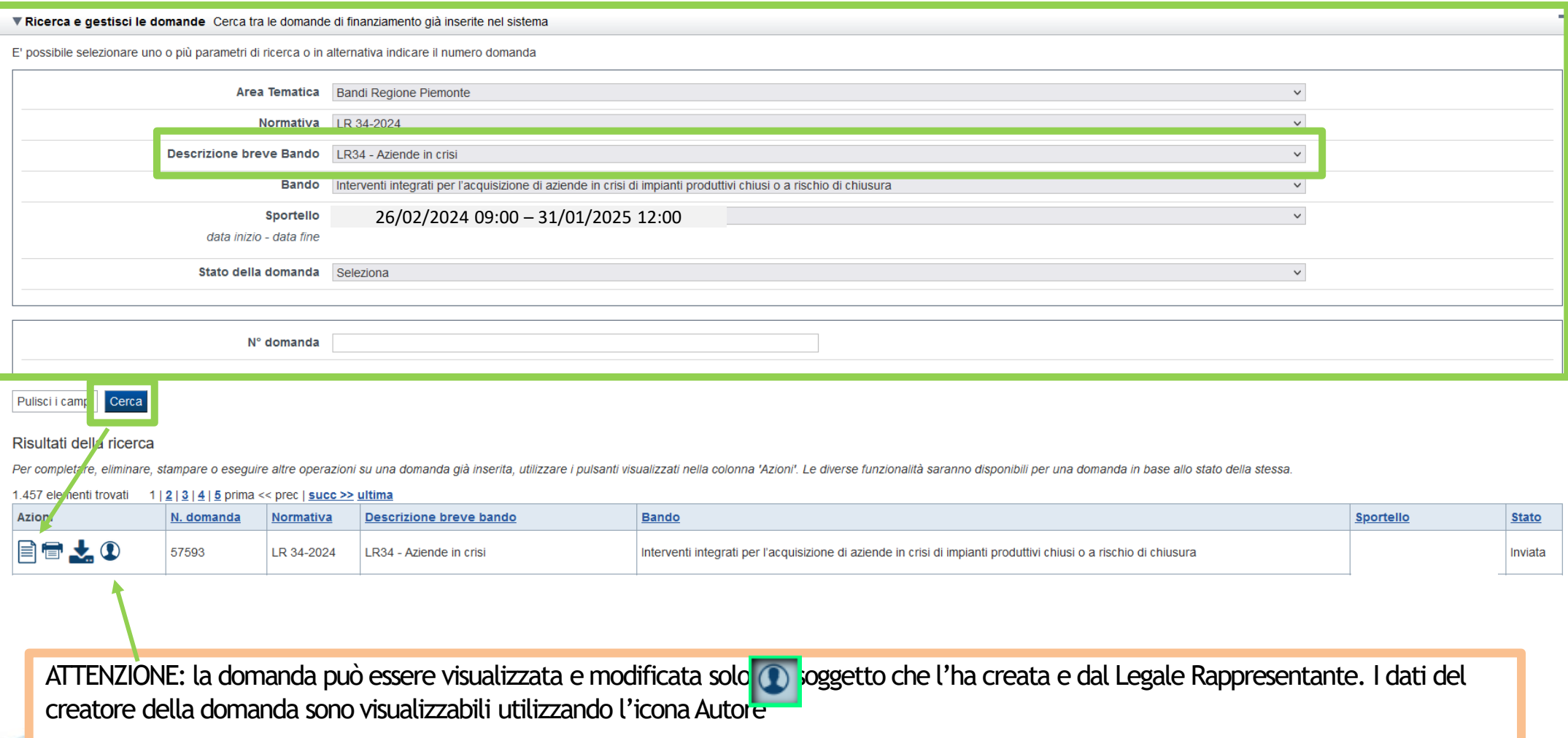

#### **Home Inserisci nuovadomanda**

Per inserire una NUOVA DOMANDA utilizzare l'apposito box Nuova Domanda. Selezionare il valore dai campi *Descrizione breve bando e Tipologia Beneficiario* e premere *INSERISCI NUOVA DOMANDA.* 

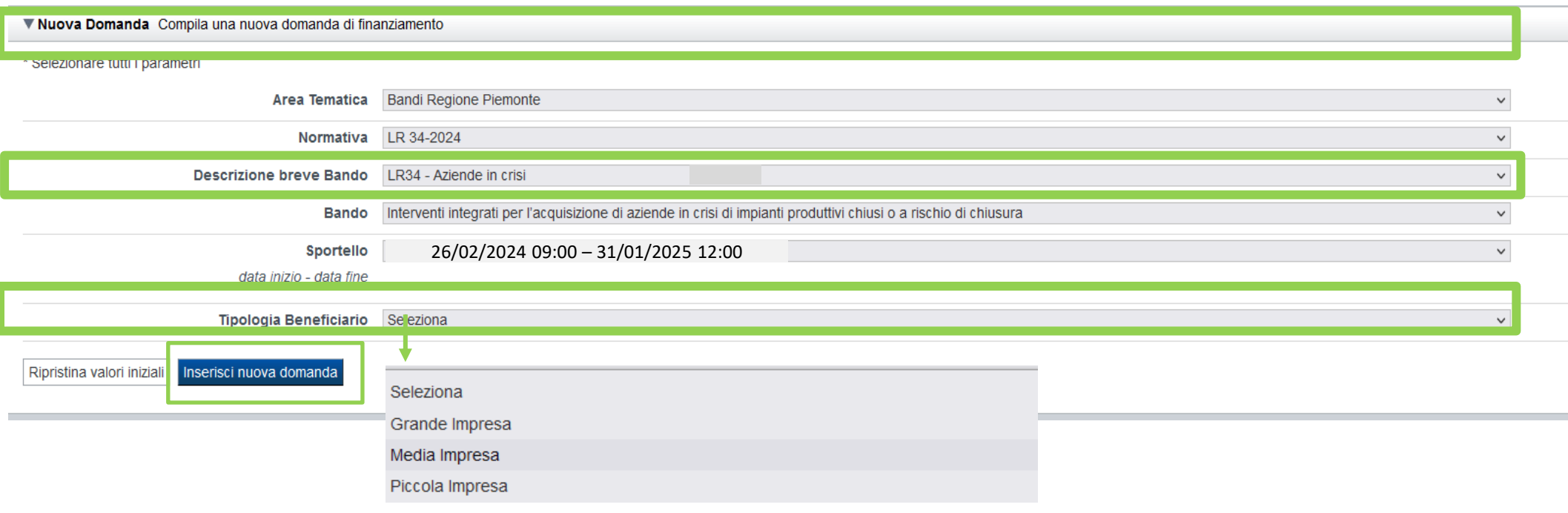

ATTENZIONE: In base alla Tipologia del Beneficiario selezionata, l'applicativo richiede le informazioni richieste per quella Tipologia. La domanda può essere presentata a partire dal 26 febbraio 2024 ore 9.00 am

### **Indice**

All'inizio della compilazione della domanda, nell'indice appaiono delle bandierine:

- ‐ Rosso: segnalano l'assenza di dati caricati nelle varie fasi.
- ‐**Giallo**: i dati inseriti non sono completi
- ‐ Verde: i dati inseriti sonocompleti

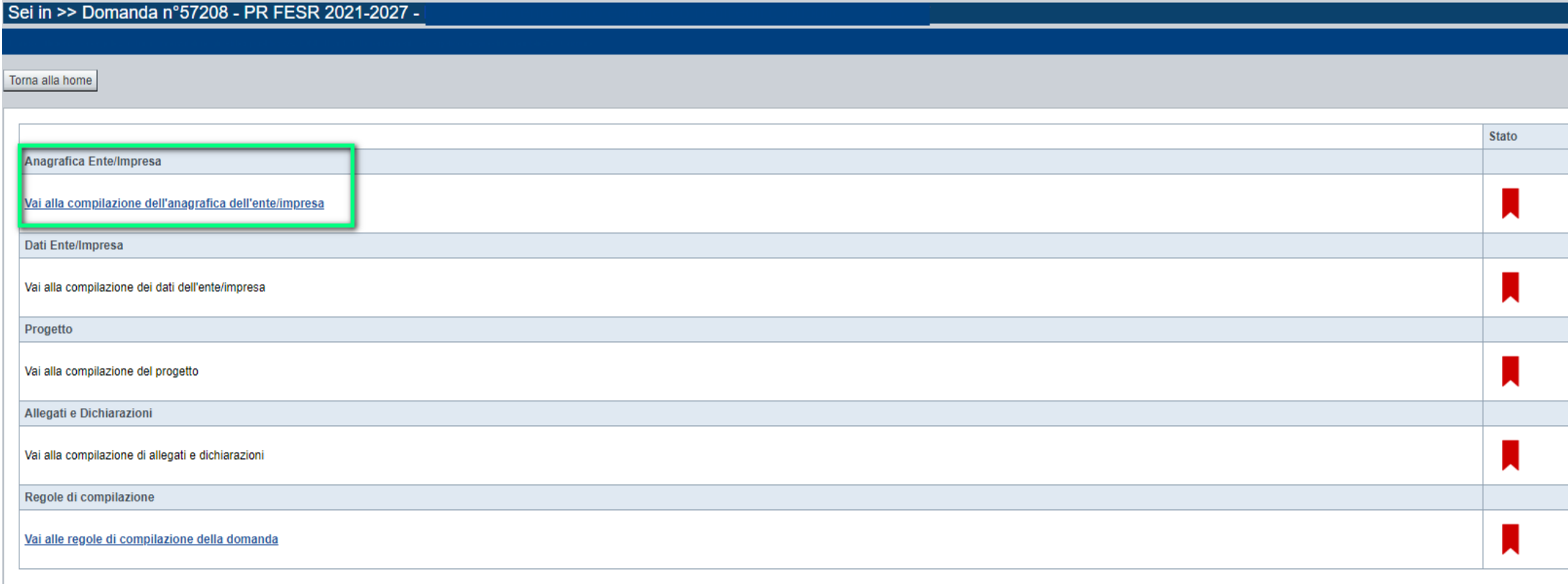

Stampa Verifica Concludi

**ATTENZIONE**: la compilazione della sezione Anagrafica è vincolante per poter accedere alla compilazione delle altre sezioni della domanda (**Dati Ente, Progetto, Allegati e Regole).**

# **Indice**

 $\bullet$  Verifica

Stampa

Concludi

All'inizio della compilazione della domanda, nell'indice appaiono delle bandierine:

- ‐ Rosso: segnalano l'assenza di dati caricati nelle varie fasi.
- ‐**Giallo**: i dati inseriti non sono completi
- ‐ Verde: i dati inseriti sonocompleti

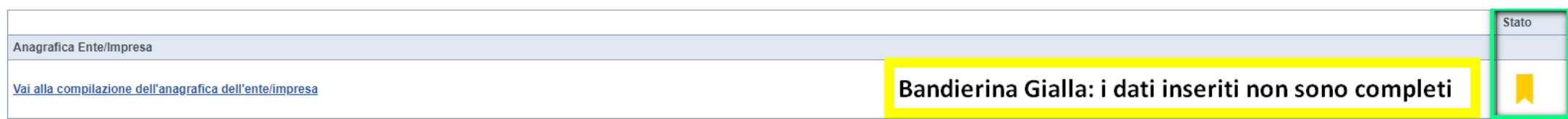

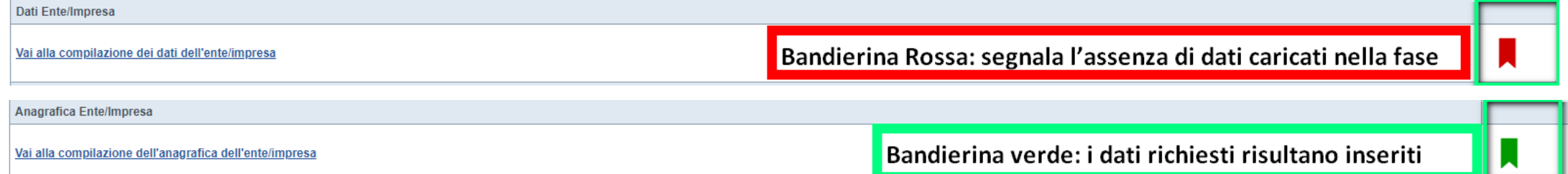

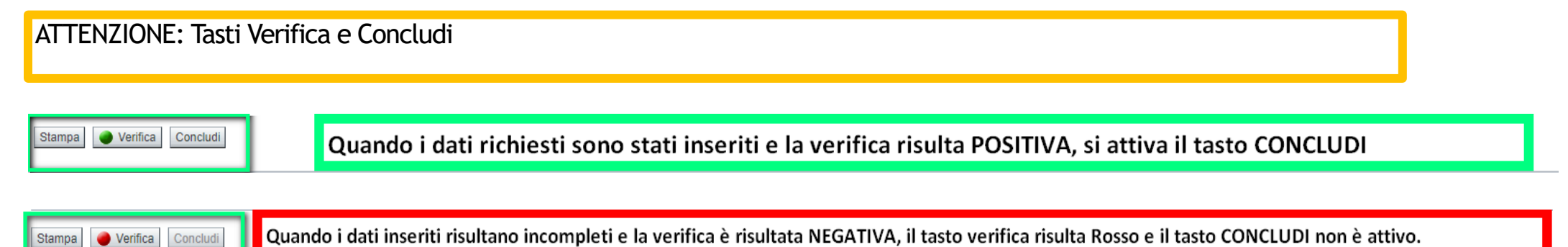

**Regole di compilazione**

PRIMA di iniziare la compilazione CONSULTARE LA SEZIONE Regole di compilazione

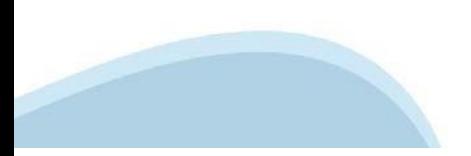

# **Regole di compilazione**

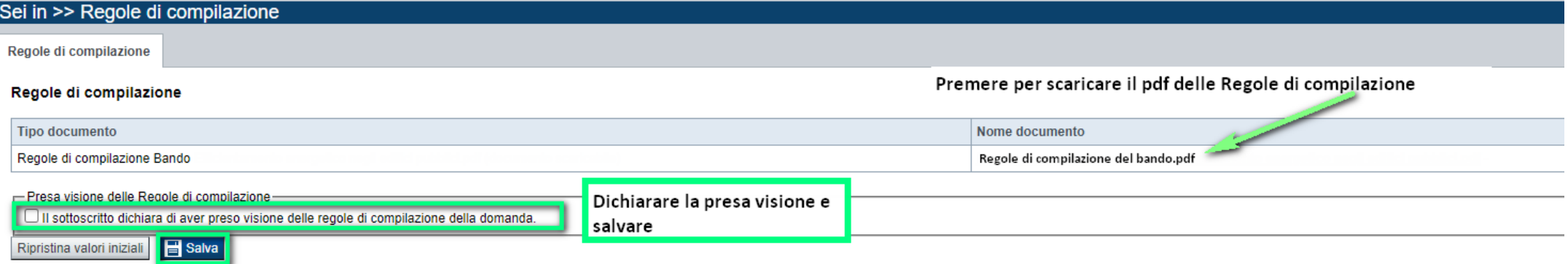

#### Regole comuni a tutti i bandi

#### Regole di compilazione

1. Accedere alla sezione Anagrafica Ente/Impresa:

- dalla videata Indice, tramite pressione del link "Vai alla compilazione dell'anagrafica dell'ente/impresa ". o
- · da qualunque punto dell'applicativo, tramite selezione della cartella Anagrafica Ente/Impresa nel menu orizzontale
- 2. Compilare la pagina Beneficiario. Al salvataggio, il sistema abiliterà le altre videate dell'applicativo.
- 3. Compilare tutte le videate previste nelle sezioni:
	- **Anagrafica Ente/Impresa**
	- **•** Dati Ente/Impresa
	- · Progetto Iniziativa
	- Allegati e Dichiarazioni
	- Reaole di compilazione.

Nota: nella sezione Progetto/Iniziativa è necessario compilare la videata Informazioni sul Progetto per abilitare le altre videate della sezione.

- 4. Dalla videata Indice:
	- verificare di aver inserito tutte le informazioni richieste tramite pressione del pulsante "Verifica":
	- stampare la domanda in bozza tramite pressione del pulsante "Stampa" e verificarne i contenuti;
	- concludere la domanda tramite pressione del pulsante "Concludi". Il pulsante verrà abilitato solo se la verifica non ha riscontrato errori bloccanti. La domanda verrà a questo punto conclusa e non sarà possibile modificarla:
	- premere nuovamente il pulsante "Stampa" per ottenere il documento definivo in formato pdf.

Il documento deve essere firmato digitalmente dal legale rappresentante (o dal Soggetto delegato, se presente) ed inviato tramite l'applicativo utilizzando l'apposita funzione di Upload presente sulla videata Home

L'unico formato consentito per apporre la firma digitale è CaDes (.p7m).

N.B. È di fondamentale importanza non aprire il file prima di applicare la firma digitale, in modo da non cambiare le caratteristiche del file scaricato dal sistema.

#### ▽ Regole di compilazione specifiche per il bando

#### **Sezione Anagrafica Ente/Impresa**

**Settore prevalente Ateco** 

Per le pubbliche amministrazioni, se non disponibile, indicare il Codice Ateco "84.11 - Attività generali di amministrazione pubblica"

Settore attività economica Per le pubbliche amministrazioni, se non disponibile, indicare il codice "18 - Pubblica amministrazione"

#### **Legale Rappresentante**

Nel caso in cui il legale rappresentante precompilato non risultasse corretto, premere Inserisci Nuovo e procedere con il caricamento dei dati.

**Sede Legale** 

La Sede Legale deve essere necessariamente in Piemonte.

Persone dell'ente autorizzata ad intrattenere i contatti Campi obbligatori

#### **Sezione Dati Ente/Impresa**

#### ۰ Dati riepilogativi degli enti locali che partecipano al progetto

I campi "Denominazione dell'ente" e "Popolazione" sono precompilati dal sistema. Il campo "Classificazione del Comune" è precompilato dal sistema e può assumere i valori Agglomerato di Torino/Collina/Montagna/Pianura secondo la classificazione di cui alla DGR n. 24-903 del 30 Dicembre 2019.

### **Anagrafica Ente/Impresa: Beneficiario**

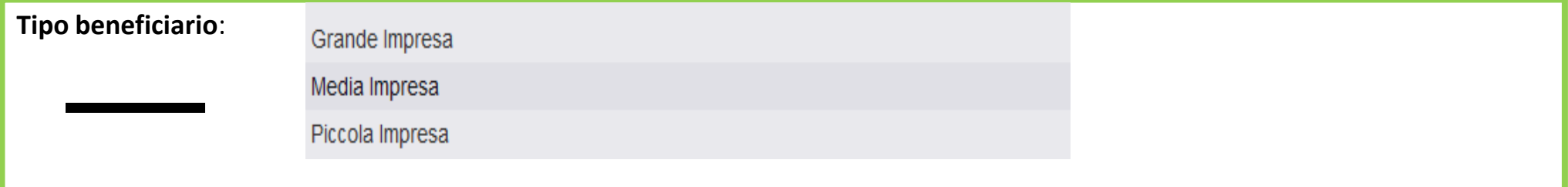

**ATTENZIONE**: i dati Anagrafica Ente richiesti sono gli stessi per ogni tipologia di beneficiario.

Nel codice fiscale NON DEVE ESSERE INSERITO un codice fiscale personale (es. SSGMLA80C58L219S del Legale Rappresentante) ma il codice fiscale dell'ENTE o la Partita iva (es: 85000910005)

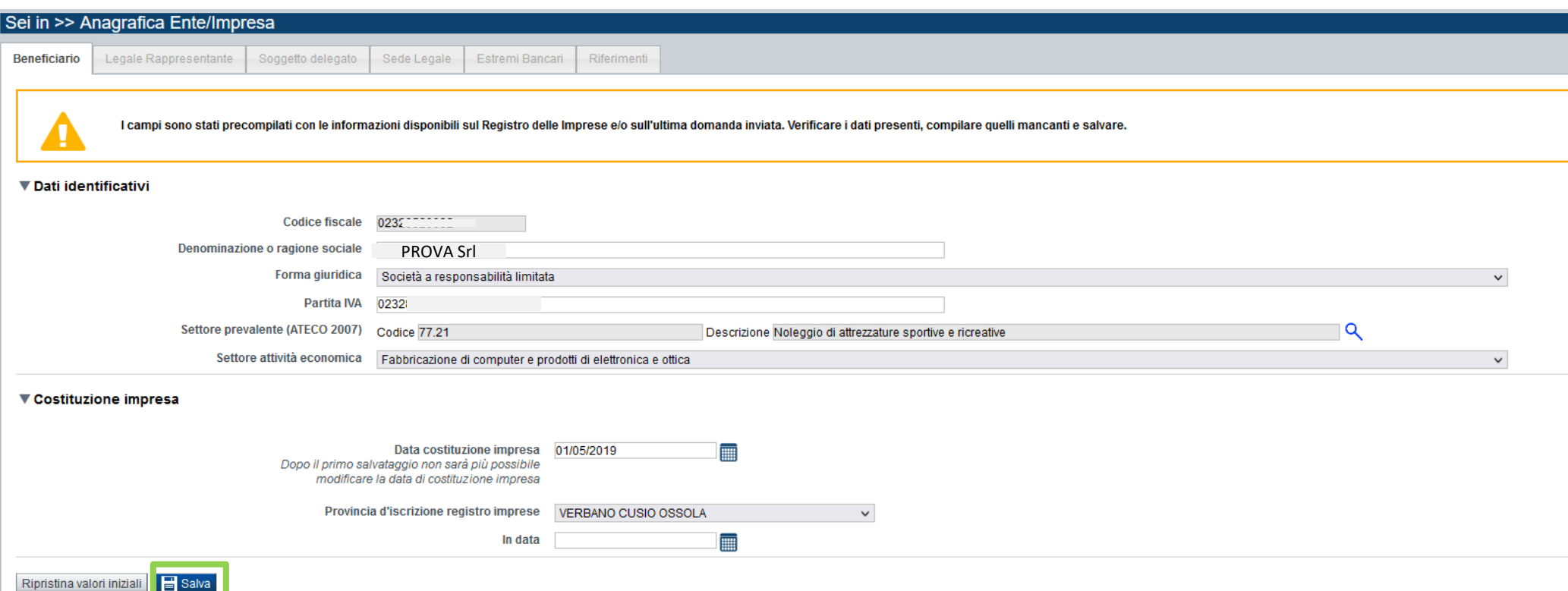

# **Ricerca codice ATECO**

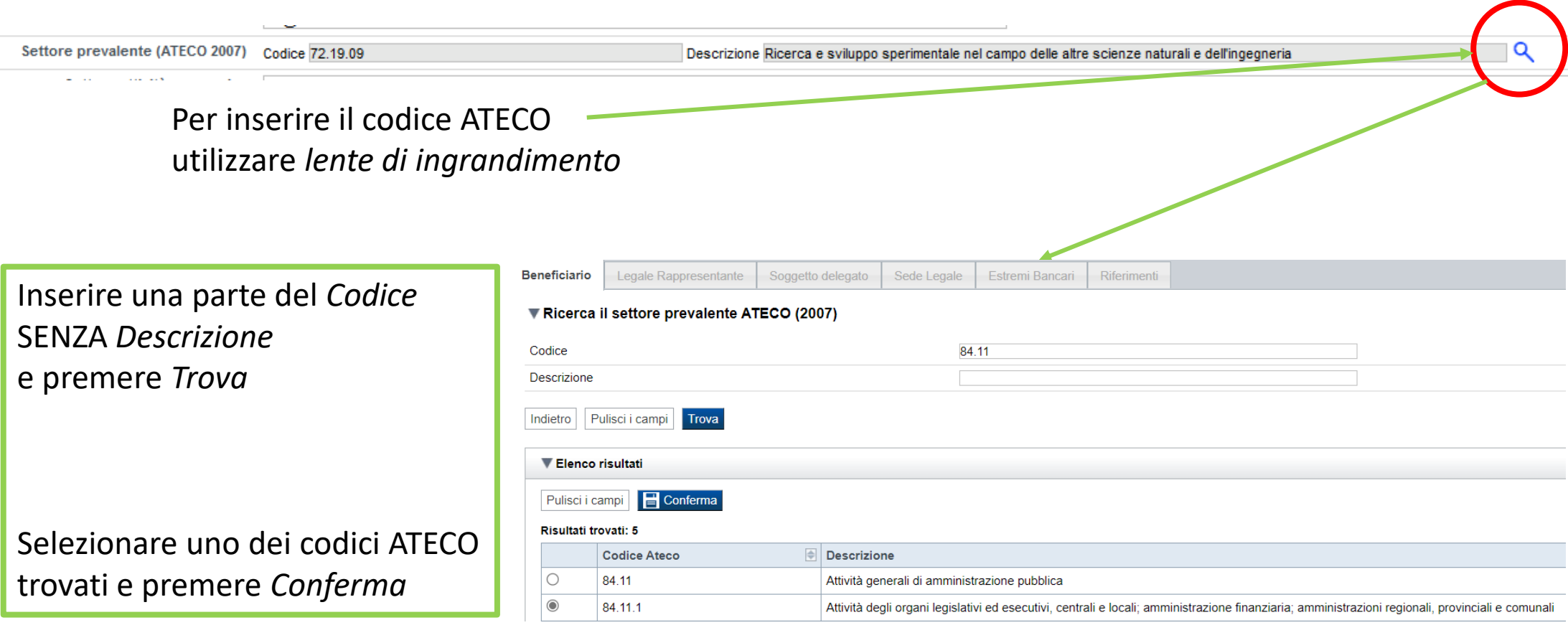

#### **Settore prevalente Ateco**

- Per le pubbliche amministrazioni, se non disponibile, indicare il Codice Ateco "84.11 – Attività generali di amministrazione pubblica" **Settore attività economica** 

- Per le pubbliche amministrazioni, se non disponibile, indicare il codice "18 – Pubblica amministrazione

# **Anagrafica Ente/Impresa: Legale Rappresentante**

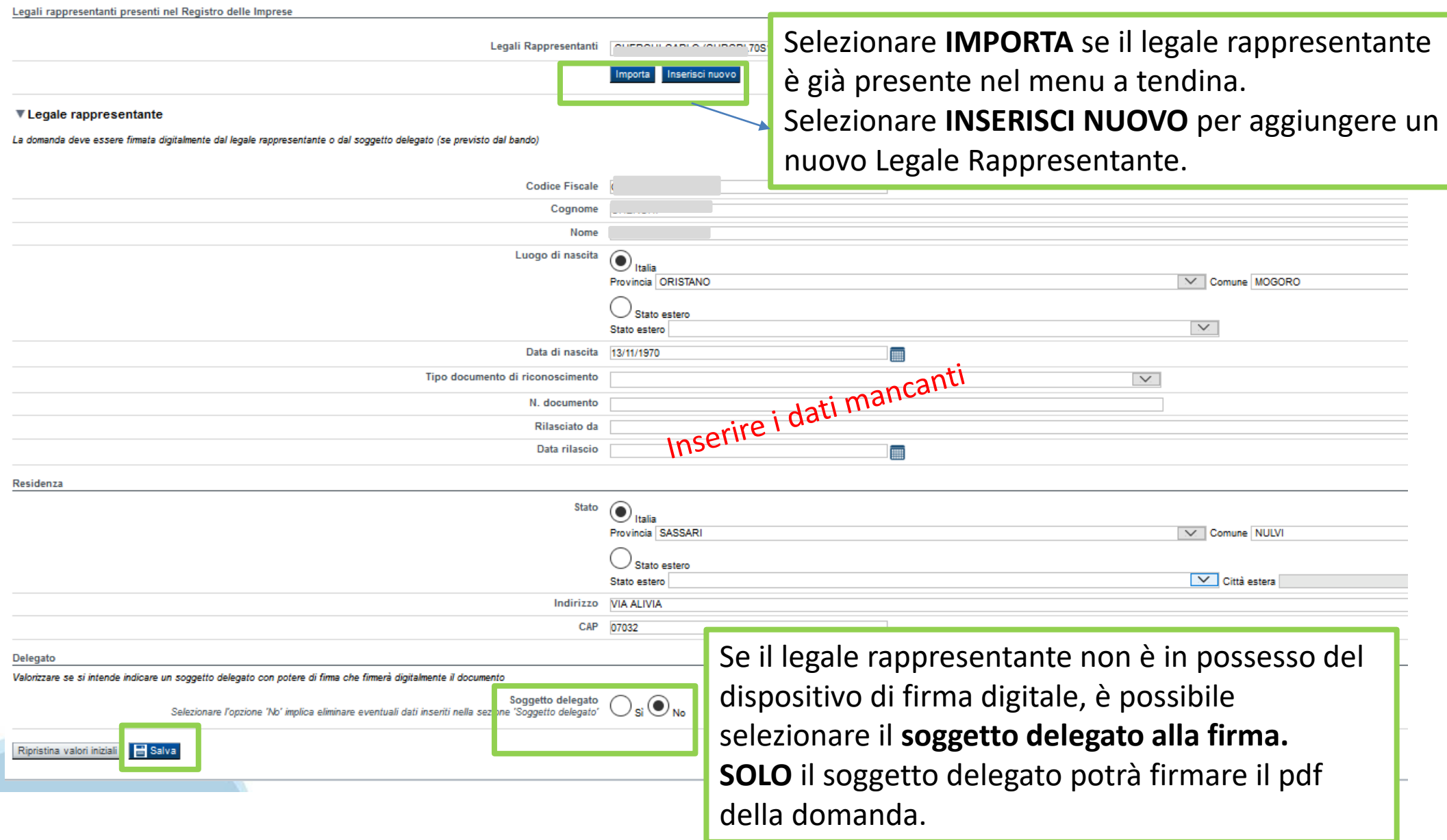

### **Anagrafica Ente/Impresa: Soggetto delegato**

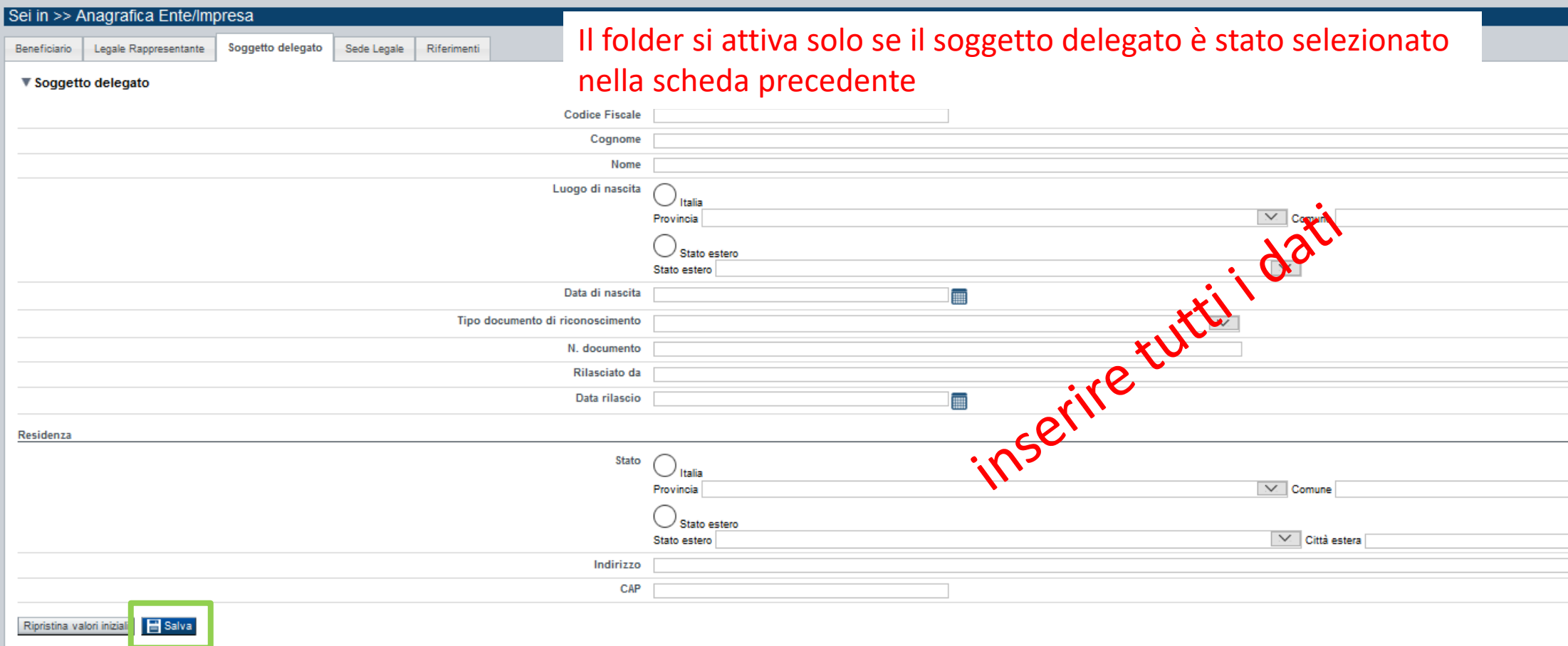

Dati da compilare nel caso in cui il legale rappresentante deleghi ad un altro soggetto la presentazione della domanda, in questo caso il delegato dovrà firmare il modulo di domanda.

Qualora durante il caricamento della domanda sia indicato un soggetto delegato con poteri di firma, in sostituzione del legale rappresentante, all'interno della domanda dovranno già essere inseriti i dati anagrafici del soggetto delegato e dovrà esserci corrispondenza con il nominativo presente nella firma digitale.

Di conseguenza, non sarà ritenuta valida la domanda in cui appaiono indicati i dati anagrafici del legale rappresentante, poi firmata digitalmente da soggetto delegato e viceversa.

## **Anagrafica Ente/Impresa: Sede Legale**

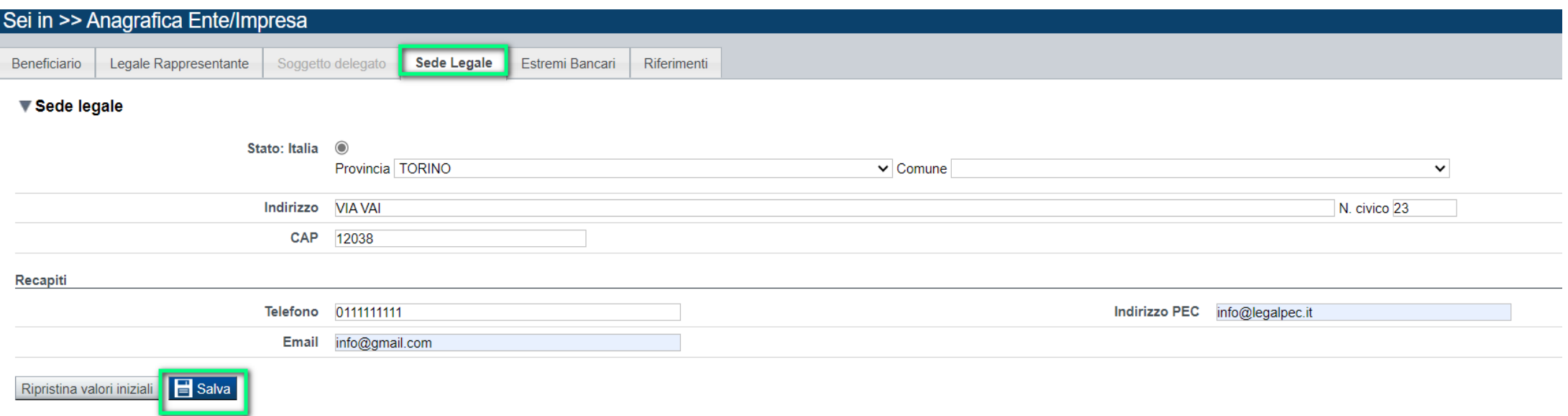

# **Anagrafica Ente/Impresa: Estremi bancari**

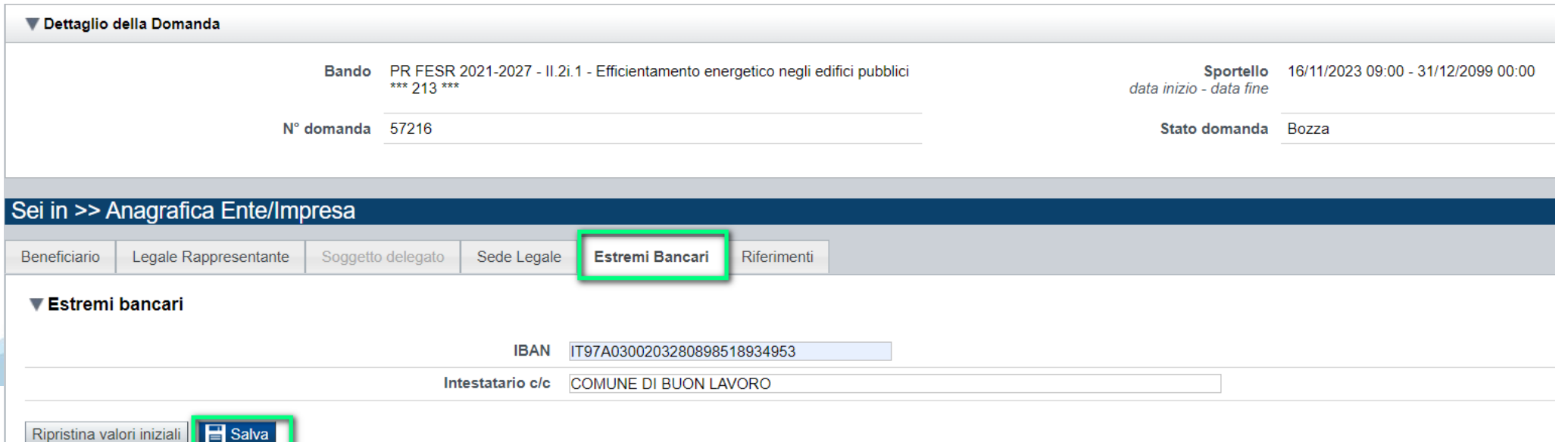

### **Anagrafica beneficiario: Riferimenti**

**Persona dell'ente autorizzata ad intrattenere contatti**: la mail ed il telefono saranno utilizzati da Regione e Csi per comunicare con il beneficiario.

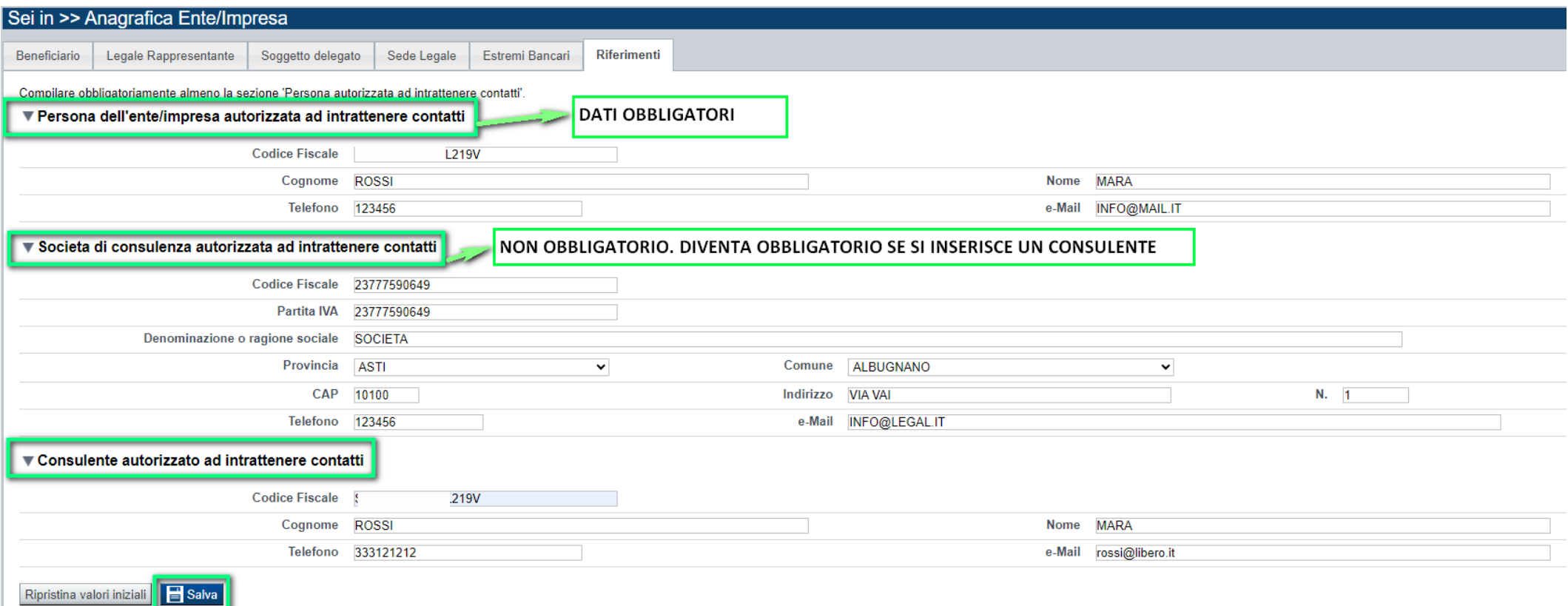

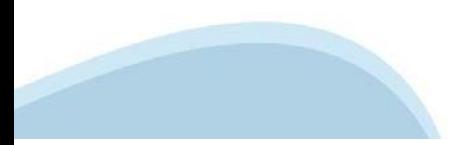

### **Dati Ente/Impresa: Profilo dell'impresa**

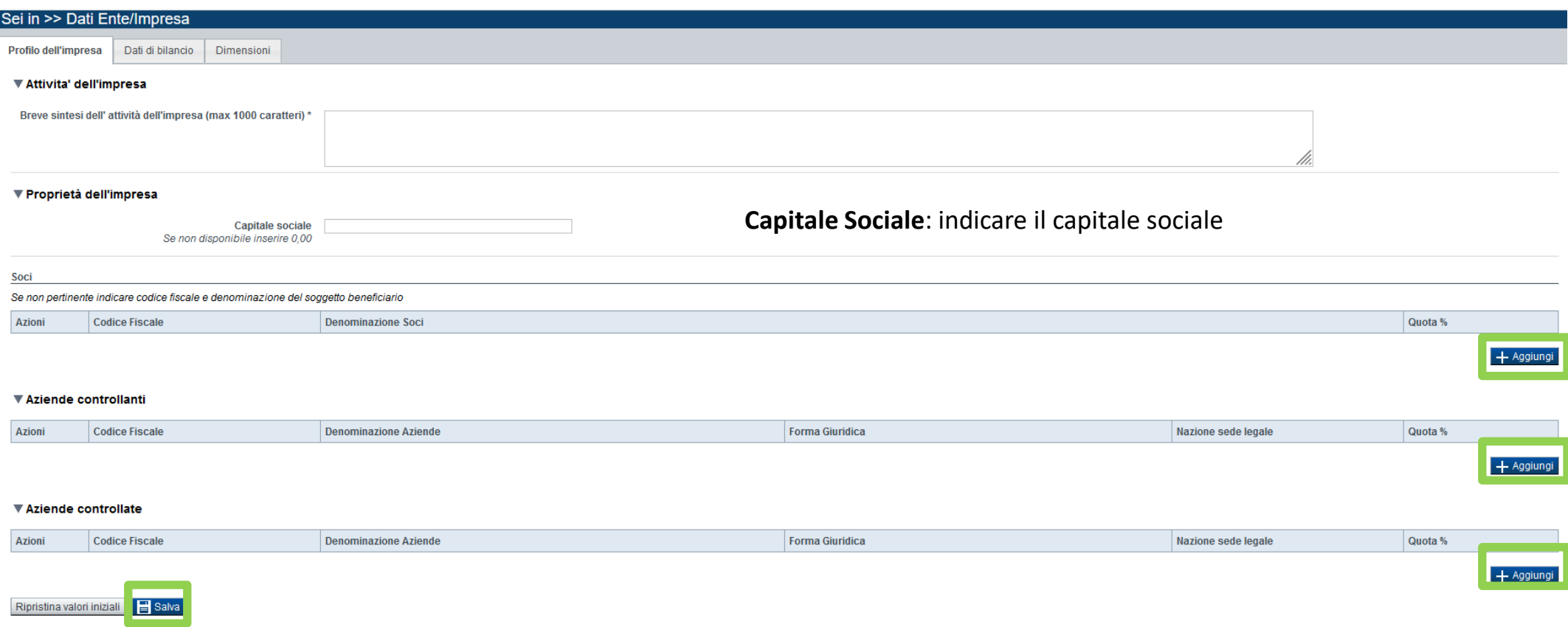

**Aziende controllanti, Aziende controllate**

Nel caso si debbano riportare i dati di imprese straniere, al fine di rispettare i criteri di verifica del sistema informatico, il campo relativo al codice fiscale dovrà essere compilato con il seguente codice: 00000000000 (11 zeri).

### **Dati Ente/Impresa: Dati di bilancio**

Profilo dell'Impresa Dati di bliancio Dimensioni

▼ Dati di bilancio

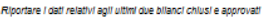

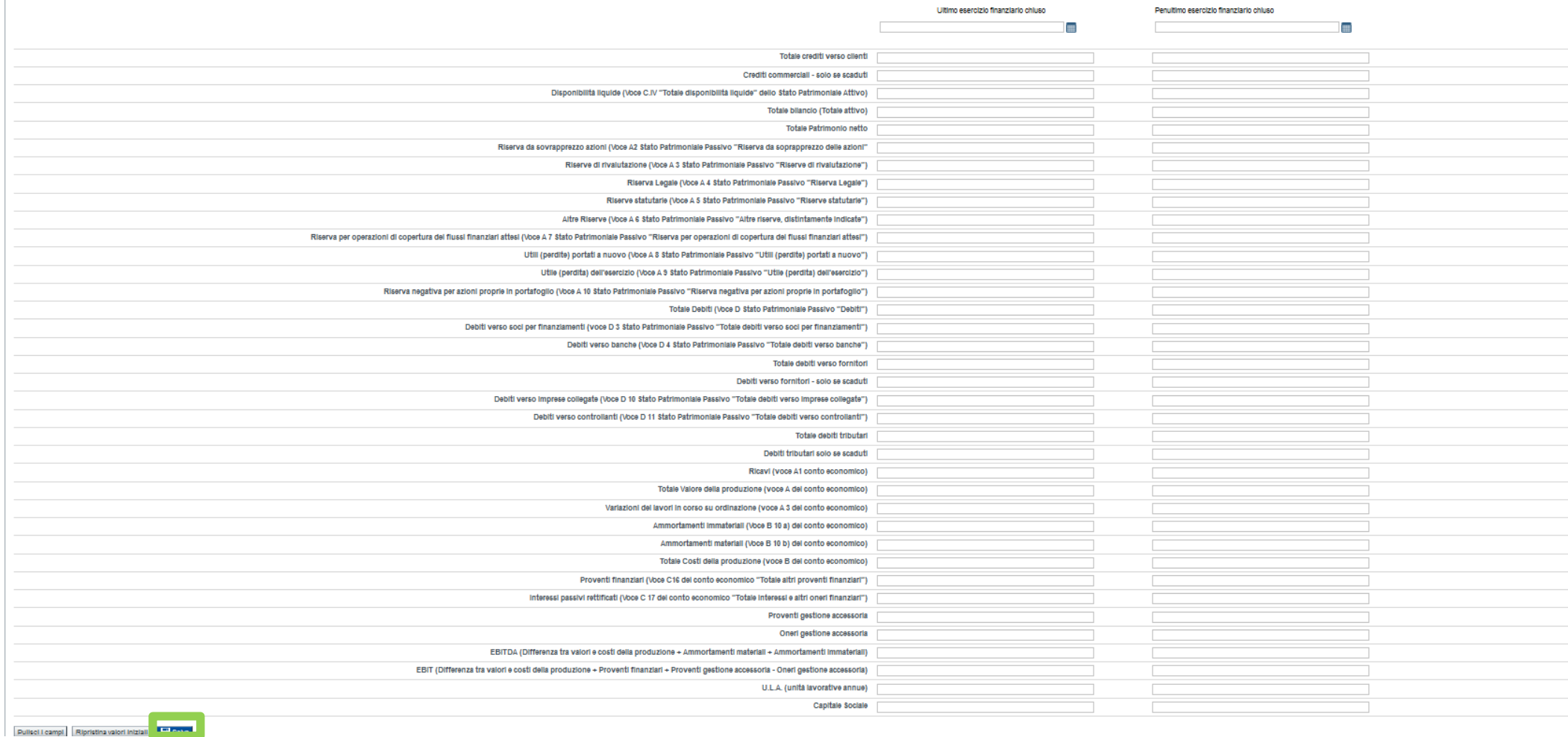

#### **Dati di bilancio**

**Inserire i dati di bilancio dell'impresa richiedente relativi agli ultimi due bilanci approvati prima della presentazione della domanda.** 

**In caso di impresa di nuova costituzione non in possesso di due bilanci approvati o in possesso di un solo bilancio approvato, inserire "zero" nei dati relativi all'esercizio o agli esercizi non disponibili.**

# **Dati Ente/Impresa: Dimensioni**

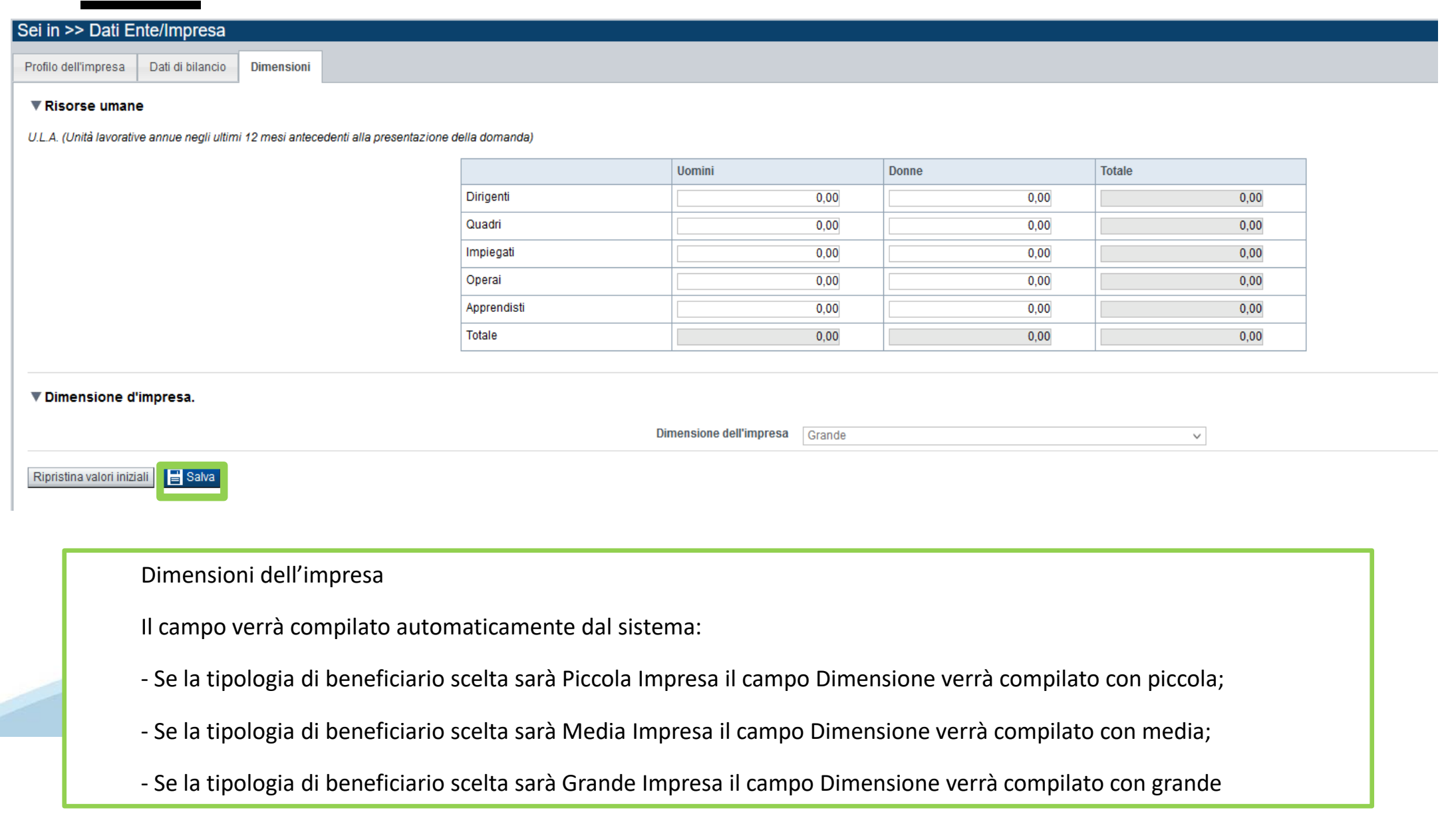

### **Progetto: caratteristiche del progetto**

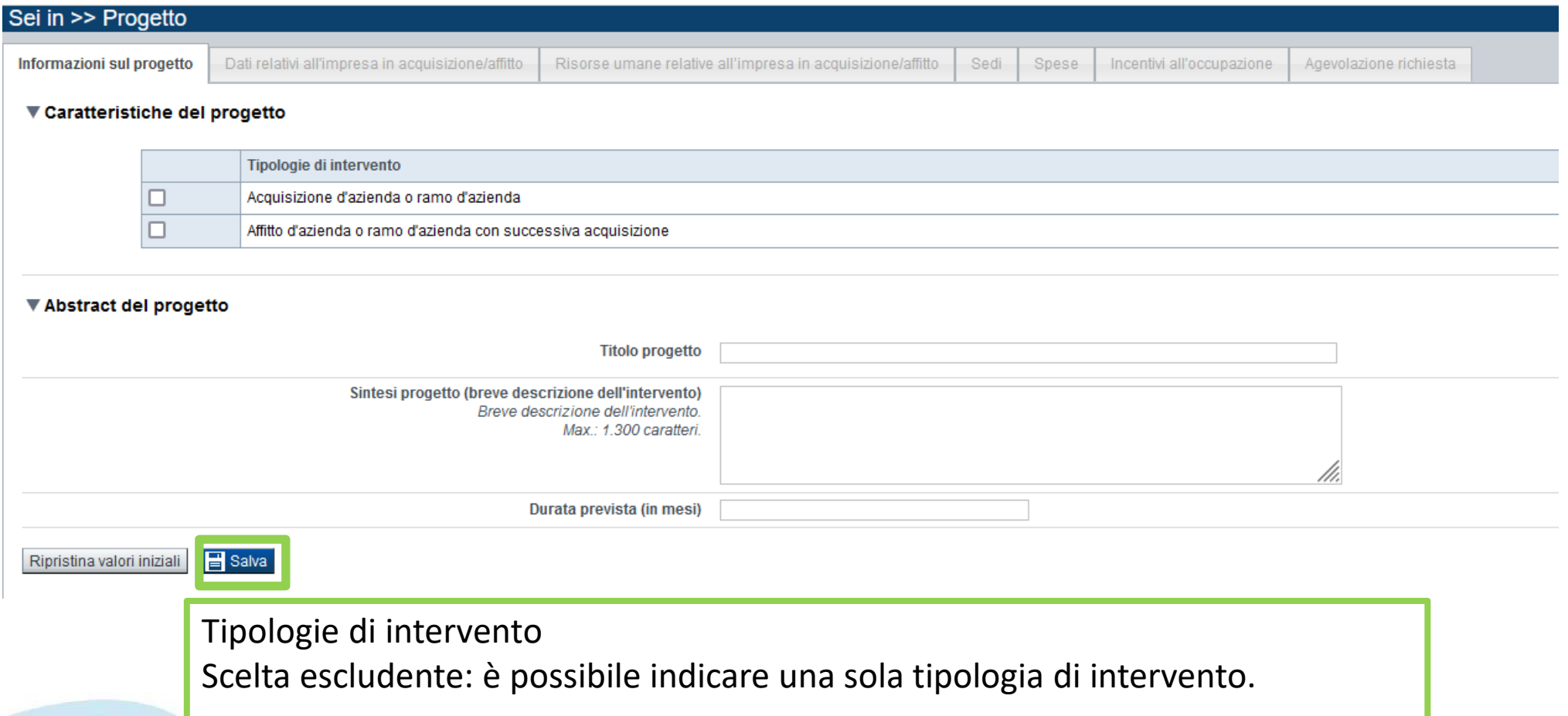

Durata prevista per la completa realizzazione del progetto di investimento Durata massima 24 mesi

# **Progetto:dati relativi all'impresa in acquisizione/affitto**

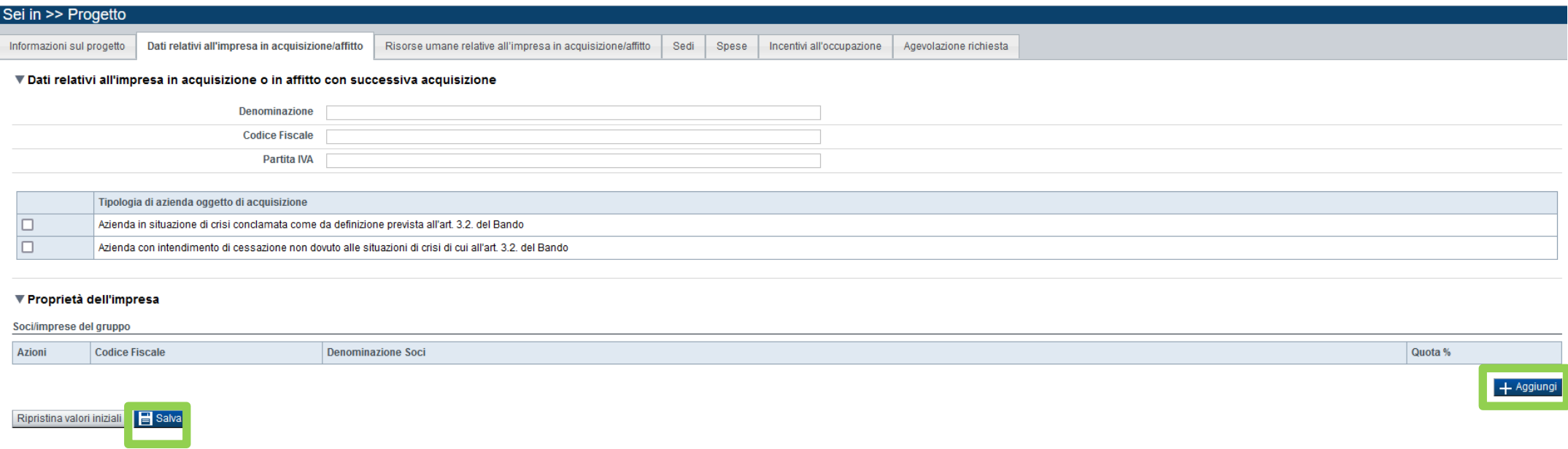

Dati relativi all'impresa in acquisizione o in affitto con successiva acquisizione Selezionare una sola tipologia di azienda oggetto di acquisizione. Per maggiori informazioni fare riferimento all'articolo 3.2 del Bando.

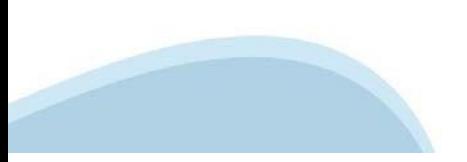

# **Progetto: risorse umane relative all'impresa in acquisizione/affitto**

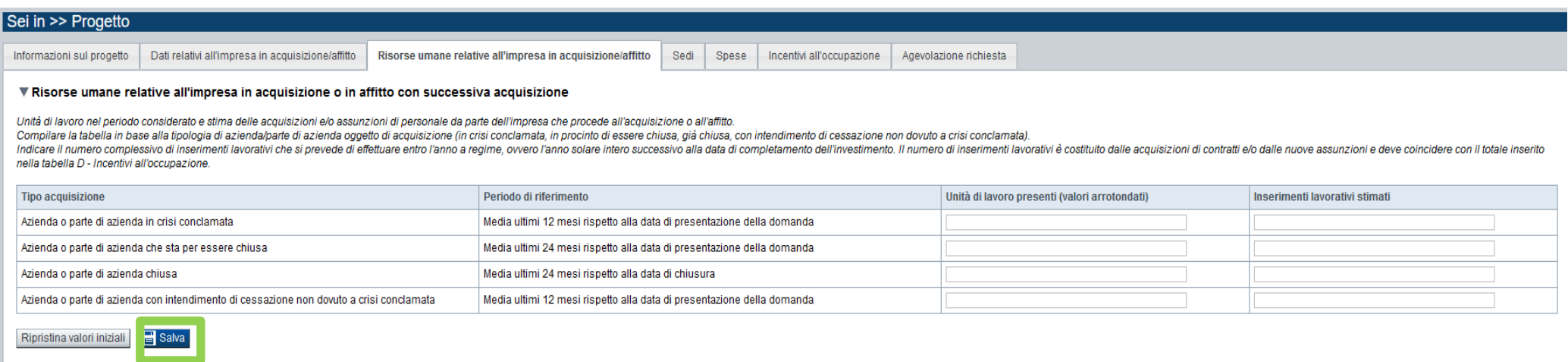

Risorse umane relative all'impresa in acquisizione o in affitto con successiva acquisizione

Indicare il numero complessivo di inserimenti lavorativi che si prevede di effettuare entro l'anno a regime, ovvero l'anno solare intero successivo alla data di completamento dell'investimento. Il numero di inserimenti lavorativi è costituito dalle acquisizioni di contratti e/o dalle nuove assunzioni e deve coincidere con il totale inserito nella tabella presente alla pagina 'Incentivi all'occupazione'.

Compilare una sola riga della tabella in base alla tipologia di azienda/parte di azienda oggetto di acquisizione (in crisi conclamata, in procinto di essere chiusa, già chiusa, con intendimento di cessazione non dovuto a crisi conclamata).

Gli inserimenti lavorativi devono essere pari almeno al **40%** delle unità di lavoro presenti nell'azienda o nel ramo di azienda oggetto di acquisizione.

#### **Progetto: sedi**

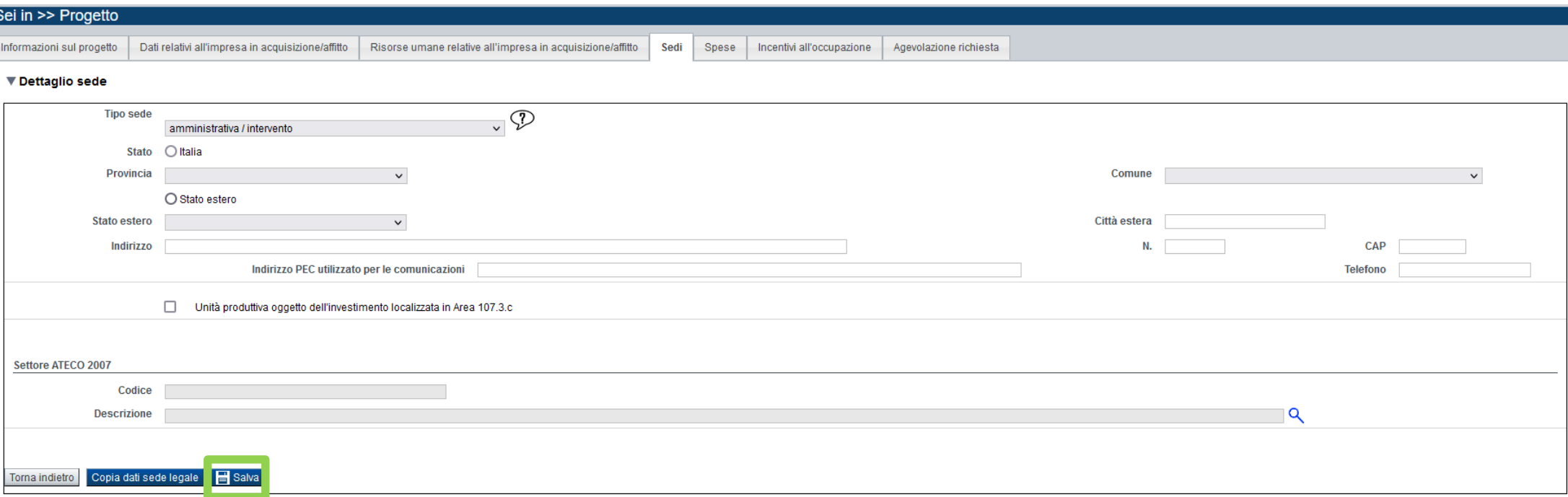

#### **Sedi**

La sede Intervento deve essere necessariamente in **Piemonte**.

Inserire tante sedi Intervento quante sono le unità locali dove viene realizzato il progetto.

Nel caso in cui le sedi o unità locali destinatarie del progetto di investimento siano collocate sia in area 107.3.c che fuori da tale area, al fine di poter beneficiare delle maggiorazioni di intensità di aiuto previste dal bando, il soggetto proponente dovrà presentare due domande di agevolazione distinte, una per le sedi o unità locali collocate in area 107.3.c e una per le sedi o unità locali collocate fuori dall'area 107.3.c. Qualora il soggetto proponente presenti una sola domanda di agevolazione afferente a tutte le unità locali, sia incluse che escluse dalle aree 107.3.c, verrà applicata l'intensità di aiuto prevista per la tipologia di intervento e la dimensione d'impresa, senza alcuna maggiorazione.

Per la consultazione e visualizzazione delle aree 107.3.C si rimanda al link:

https://www.geoportale.piemonte.it/visregpigo/?action-type=afr

#### **Progetto: spese**

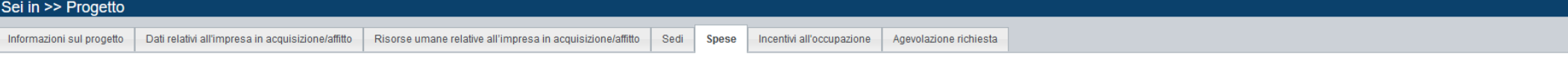

#### ▼ Piano delle spese

Le voci di costo indicate sono intese al netto di IVA (fatti salvi i casi in cui sia realmente e definitivamente sostenuta dal singolo beneficiario e non sia recuperabile ai sensi della normativa nazionale di riferimento)

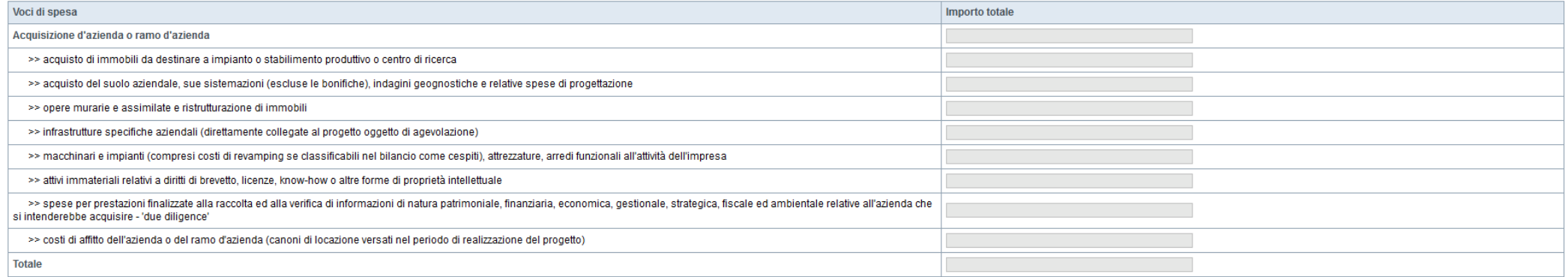

#### ▼ Dettaglio dei costi

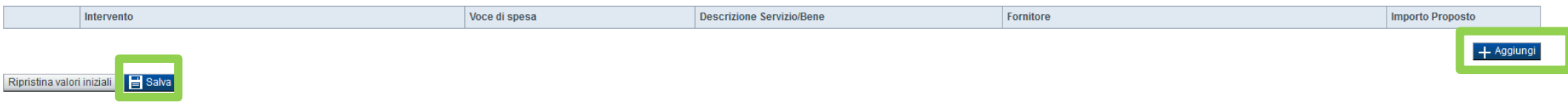

#### Spese

Per la tipologia di beneficiario "Piccola impresa" la soglia minima del totale delle spese è pari a € 500.000,00 Per la tipologia di beneficiario "Media impresa" la soglia minima del totale delle spese è pari a € 1.000.000,00 Per la tipologia di beneficiario "Grande impresa" la soglia minima del totale delle spese è pari a € 1.500.000,00

Le voci di costo indicate sono intese al netto di IVA (fatti salvi i casi in cui sia realmente e definitivamente sostenuta dal singolo beneficiario e non sia recuperabile ai sensi della normativa nazionale di riferimento) e di eventuali agevolazioni già percepite dall'impresa oggetto di acquisizione o cedente.

Per le soglie di ammissibilità delle singole voci di spesa si rimanda all'art. 3.3 del Bando e relativi sotto-paragrafi

# **Progetto: incentivi all'occupazione**

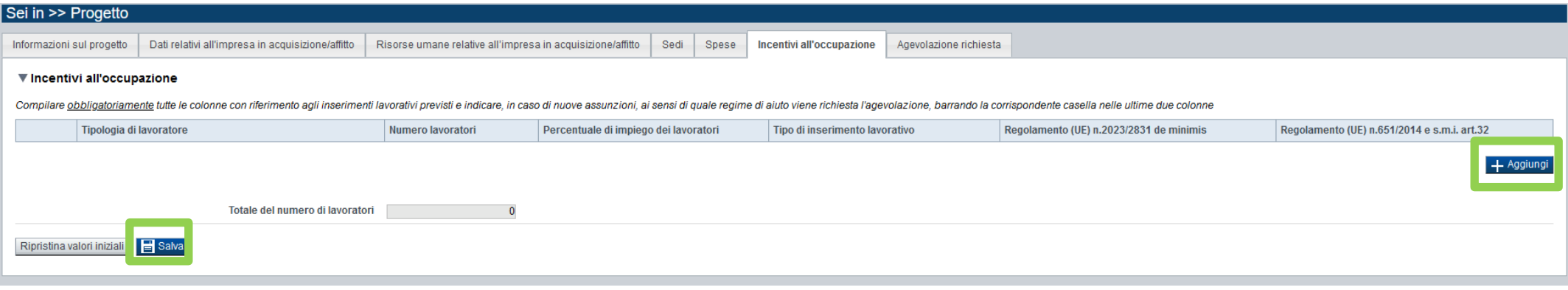

Incentivi all'occupazione

Compilare obbligatoriamente tutte le colonne con riferimento agli inserimenti lavorativi previsti e indicare, in caso di nuove assunzioni, ai sensi di quale regime di aiuto viene richiesta l'agevolazione, barrando la corrispondente casella nelle ultime due colonne.

Il totale del numero di lavoratori è la somma dei valori della colonna "Numero lavoratori", e sarà in sola visualizzazione. Questo totale deve coincidere con quello della tabella presente alla pagina "Risorse umane relative all'impresa in acquisizione o in affitto con successiva acquisizione" nella colonna "Inserimenti lavorativi stimati".

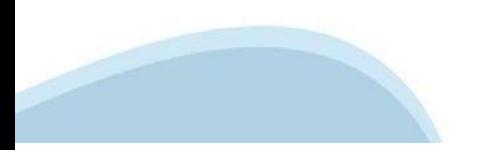

# **Progetto: agevolazione richiesta**

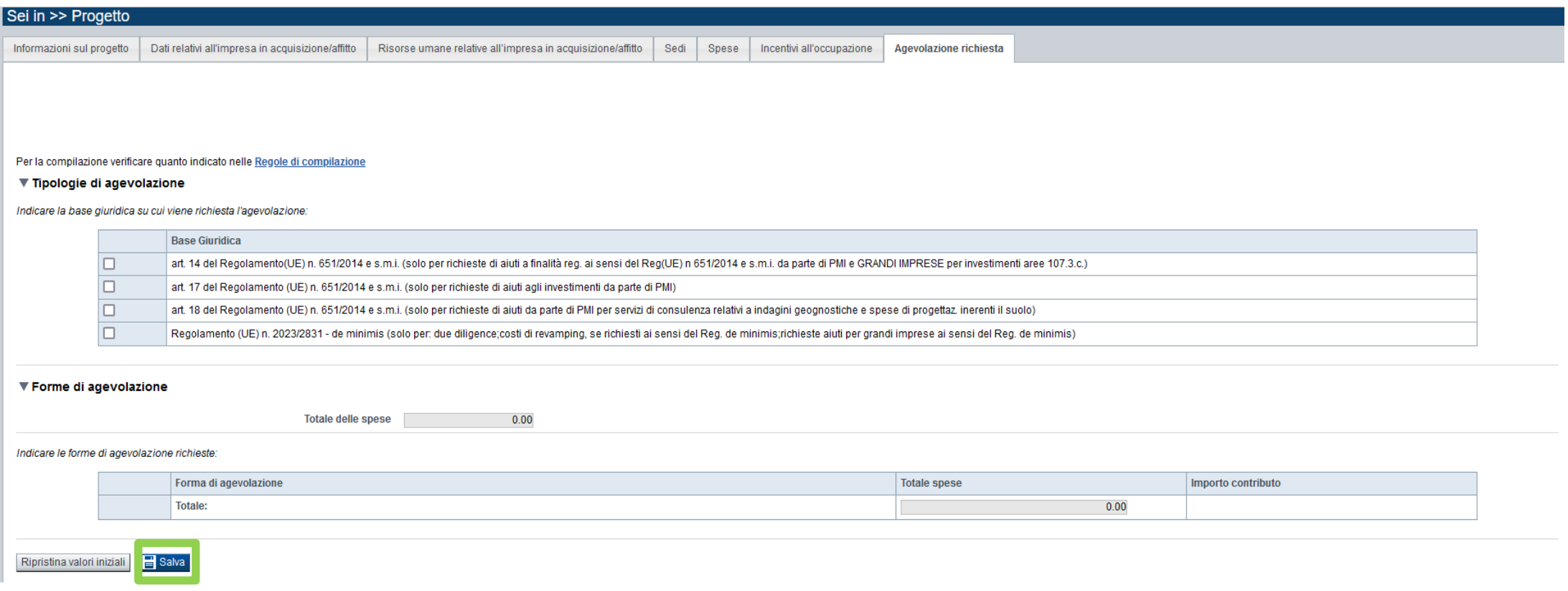

#### **Agevolazione Richiesta**

Selezionare almeno una tipologia di aiuto.

Non è possibile selezionare al contempo "art. 14 del Regolamento (UE) n. 651/2014 e s.m.i" e "art. 17 del Regolamento (UE) n. 651/2014 e s.m.i.". Nel caso di sedi o unità locali destinatarie del progetto di investimento collocate sia in area 107.3.c che fuori da tale area, cfr. quanto indicato nella precedente sezione "Sedi".

#### **Forme di agevolazione**:

o Entrambi gli importi devono essere obbligatoriamente compilati. Inserire zero in caso non ci fosse un contributo stimato Assunzioni.

o L'importo massimo relativo al "Contributo Investimenti" è pari a € 2.000.000,00.

o L'importo massimo relativo al "Contributo stimato Assunzioni" è pari a € 400.000,00.

# **Allegati e Dichiarazioni: upload allegati**

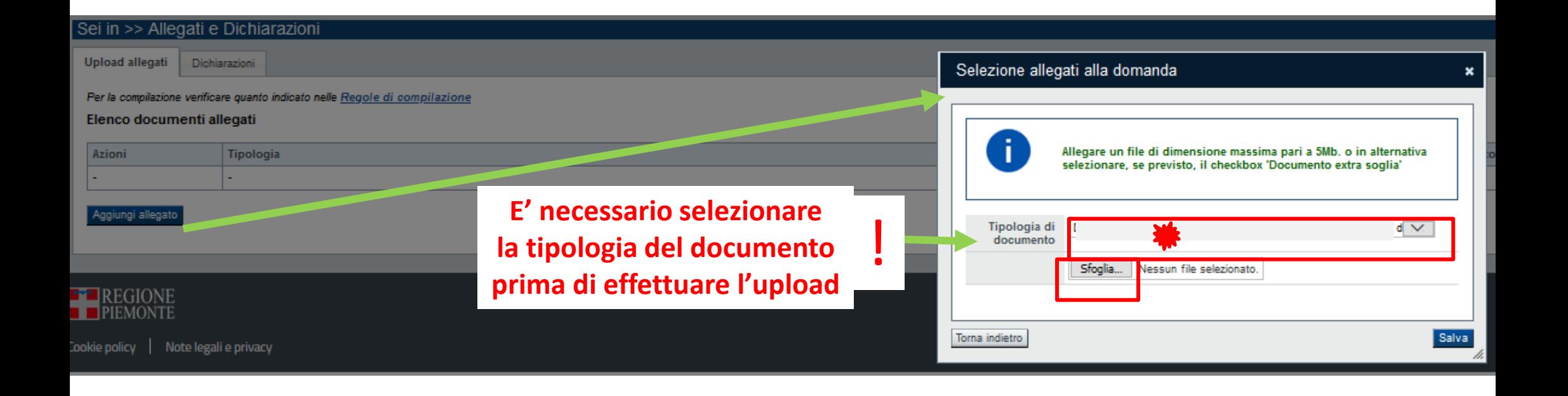

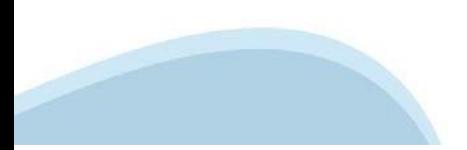

# **Allegati e dichiarazioni: upload allegati**

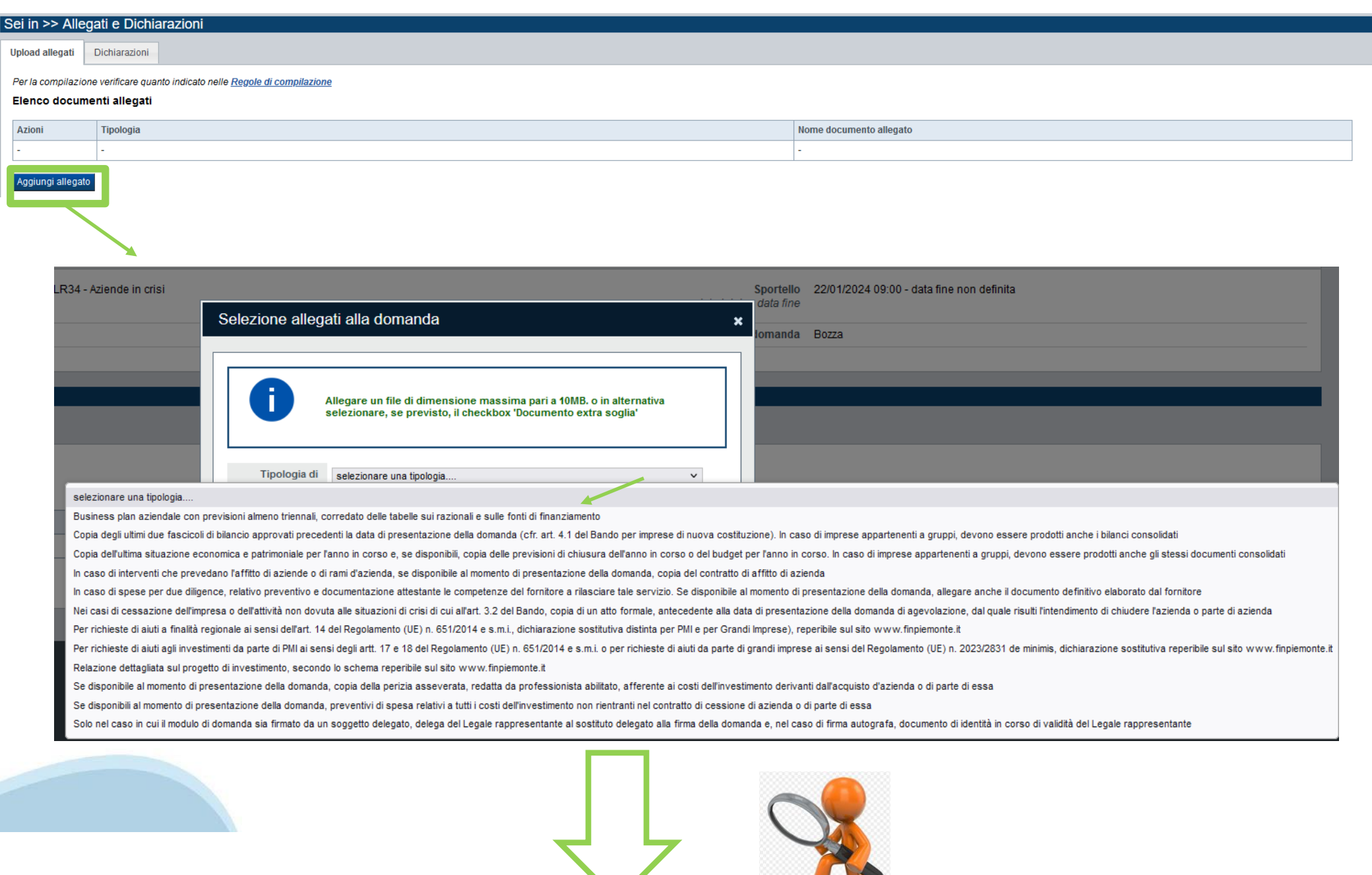

# **Allegati e dichiarazioni: upload allegati**

Allegati Nella sezione dovranno essere indicati i documenti che saranno uploadati direttamente in procedura. E' possibile allegare uno o più allegati. Il singolo allegato non deve superare i 10 megabyte. La documentazione da allegare è la seguente:

o Copia degli ultimi due fascicoli di bilancio approvati precedenti la data di presentazione della domanda (cfr. art. 4.1 del Bando per imprese di nuova costituzione). In caso di imprese appartenenti a gruppi, devono essere prodotti anche i bilanci consolidati

o Copia dell'ultima situazione economica e patrimoniale per l'anno in corso e, se disponibili, copia delle previsioni di chiusura dell'anno in corso o del budget per l'anno in corso. In caso di imprese appartenenti a gruppi, devono essere prodotti anche gli stessi documenti consolidati

o Relazione dettagliata sul progetto di investimento, secondo lo schema reperibile sul sito www.finpiemonte.it

o Business plan aziendale con previsioni almeno triennali, corredato delle tabelle sui razionali e sulle fonti di finanziamento

o In caso di spese per due diligence, relativo preventivo e documentazione attestante le competenze del fornitore a rilasciare tale servizio. Se disponibile al momento di presentazione della domanda, allegare anche il documento definitivo elaborato dal fornitore

o Se disponibile al momento di presentazione della domanda, copia della perizia asseverata, redatta da professionista abilitato, afferente ai costi dell'investimento derivanti dall'acquisto d'azienda o di parte di essa

o Se disponibili al momento di presentazione della domanda, preventivi di spesa relativi a tutti i costi dell'investimento non rientranti nel contratto di cessione di azienda o di parte di essa

o Nei casi di cessazione dell'impresa o dell'attività non dovuta alle situazioni di crisi di cui all'art. 3.2 del Bando, copia di un atto formale, antecedente alla data di presentazione della domanda di agevolazione, dal quale risulti l'intendimento di chiudere l'azienda o parte di azienda

o In caso di interventi che prevedano l'affitto di aziende o di rami d'azienda, se disponibile al momento di presentazione della domanda, copia del contratto di affitto di azienda

o Per richieste di aiuti agli investimenti da parte di PMI ai sensi degli artt. 17 e 18 del Regolamento (UE) n. 651/2014 e s.m.i. o per richieste di aiuti da parte di grandi imprese ai sensi del Regolamento (UE) n. 2023/2831 de minimis, dichiarazione sostitutiva reperibile sul sito www.finpiemonte.it

o Per richieste di aiuti a finalità regionale ai sensi dell'art. 14 del Regolamento (UE) n. 651/2014 e s.m.i., dichiarazione sostitutiva distinta per PMI e per Grandi Imprese), reperibile sul sito www.finpiemonte.it

o Solo nel caso in cui il modulo di domanda sia firmato da un soggetto delegato: delega del Legale rappresentante al sostituto delegato alla firma della domanda e, nel caso di firma autografa, documento di identità in corso di validità del Legale rappresentante

I formati ammessi sono: pdf, jpg e xml. Non sono ammessi formati word ed excel.

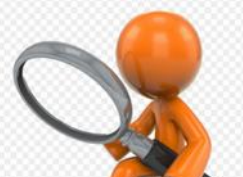

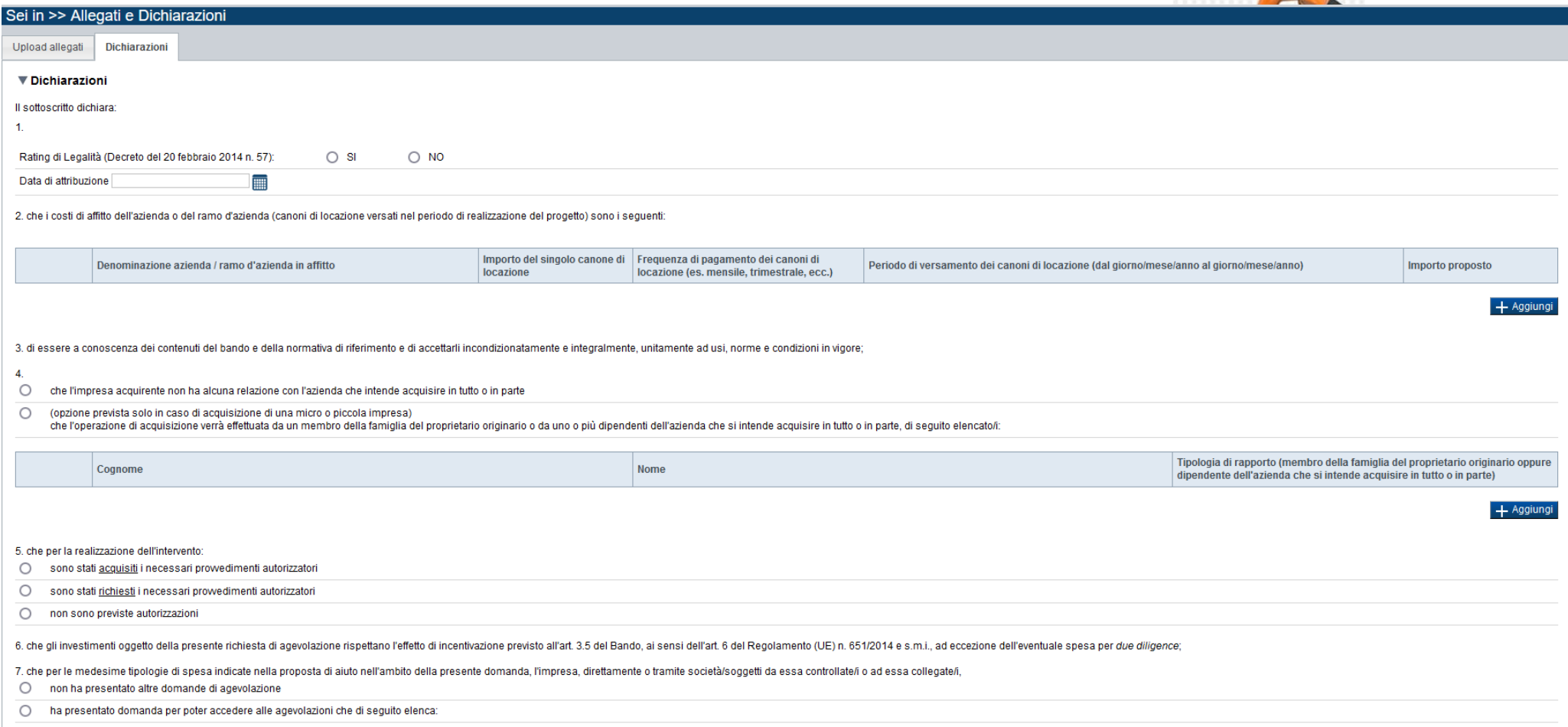

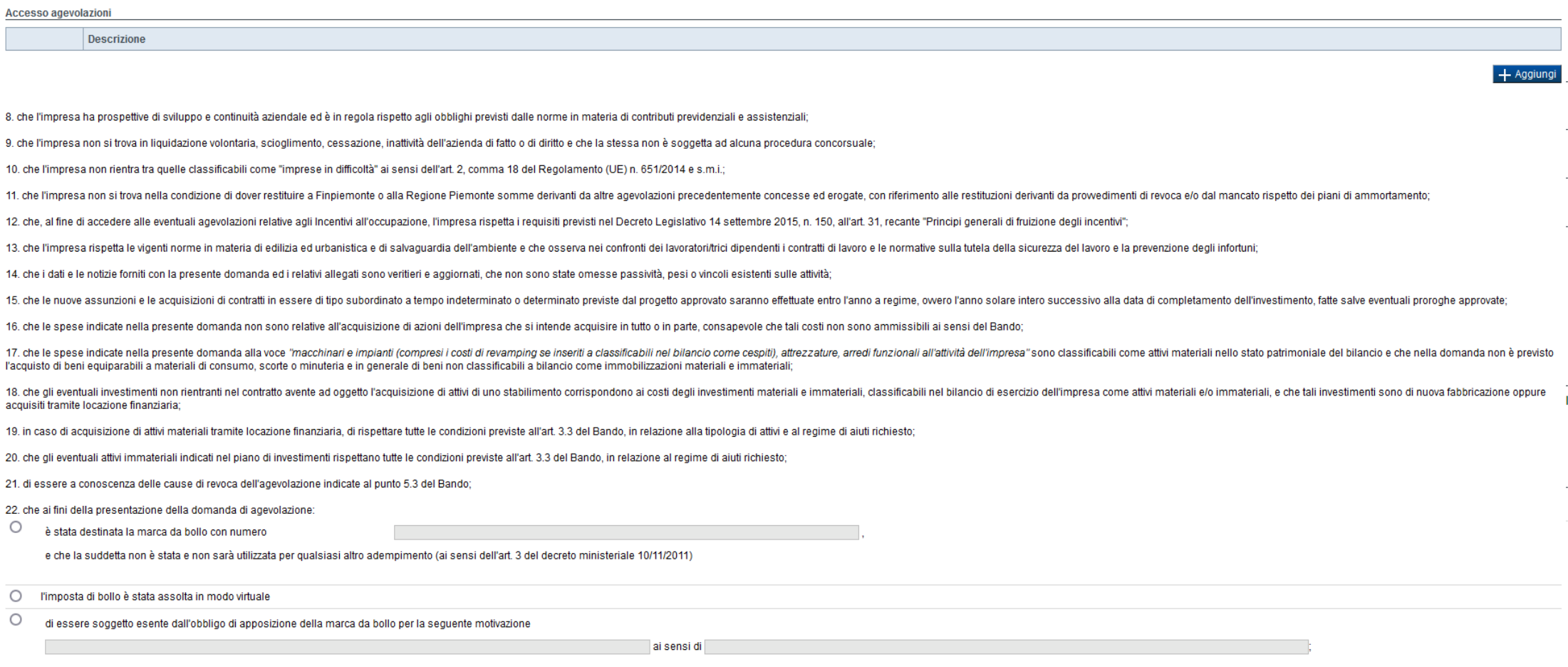

23. di aver preso visione dell'informativa sul trattamento dei dati personali, resa, ai sensi dell'art. 13 del Regolamento Generale sulla Protezione dei Dati (RGPD 679/2016), nell'art. 6 del Bando e nella pagina "Bandi, Aw sottoscritto dichiara altresì di essere consapevole che tali dati saranno utilizzati per gestire la richiesta medesima e per le altre finalità indicate nell'informativa citata, anche mediante l'ausilio di mezzi elettronici

24. di essere a conoscenza che Finpiemonte S.p.A. non intrattiene alcun rapporto particolare di collaborazione con società o liberi professionisti che svolgano attività di consulenza o assistenza nella presentazione della domanda costituiscono unicamente autorizzazione ad intrattenere contatti con Finpiemonte S.p.A. in nome e nell'interesse del sottoscritto senza alcuna agevolazione e/o privilegio.

#### ▼ Impeani

#### Si impegna altresì ai

1. comunicare tempestivamente a Finpiemonte S.p.A. ogni variazione al progetto finanziato, del soggetto beneficiario (comprese variazioni societarie e di dimensione di impresa), nonché di durata dell'intervento:

2. integrare la documentazione fornita a seguito di esplicita richiesta da parte di Finpiemonte S.p.A. e/o della Regione Piemonte:

3. concludere il progetto e inviare a Finpiemonte S.p.A., nei termini stabiliti dal bando (fatte salve eventuali proroghe approvate), il rendiconto delle spese sostenute redatto sulla base dello schema formito, a pena di i

4. garantire che le assunzioni di nuovo personale siano subordinate alla verifica della non sussistenza, tra il personale in carico all'azienda/unità locale acquisita nel periodo di 12 o 24 mesi considerato ai fini del cal ancora disponibili, hanno una priorità nell'assunzione:

5. trasmettere ai competenti uffici di Finpiemonte S.p.A. ed eventualmente della Regione Piemonte tutti i dati e le informazioni relativi alla realizzazione delle attività oggetto della presente domanda e fornire le inform finanziato:

6 mantenere a disposizione di Finoiemonte S p.A. e dei competenti uffici della Regione Piemonte tutta la documentazione di spesa relativa al procetto in particolare a curare la conservazione della documentazione indicale i amministrativa e contabile relativa al progetto ed alla sua attuazione, separata o separabile mediante opportuna codifica dagli altri atti amministrativi generali dell'impresa. Detta archiviazione deve essere accessibile s diritto di controllarla e deve rimanere archiviata per i 10 anni successivi alla data di concessione dell'agevolazione:

7. consentire eventuali ispezioni e controlli presso la propria sede ai funzionari della Regione Piemonte, di Finpiemonte S.p.A. ai componenti del Comitato di Valutazione operante presso Finpiemonte S.p.A. ai soggetti a ci

#### 8. rispettare le regole di cumulo previste dall'art. 3.6 del Bando:

9. assolvere agli obblighi di trasparenza prescritti dall'art. 1. commi 125 e sequenti della legge 124 del 4 agosto 2017 e successive modifiche e integrazioni. In particolare, dichiarare nella nota integrativa del bilancio presente Bando. I soggetti che redigono il bilancio ai sensi dell'articolo 2435-bis del codice civile e quelli comunque non tenuti alla redazione della nota integrativa assolvono all'obbligo mediante pubblicazione delle me accessibili al pubblico o, in mancanza di questi ultimi, sui portali digitali delle associazioni di categoria di appartenenza. L'obbligo non si applica qualora l'importo dei contributi effettivamente ricevuti sia inferiore

10, ottemperare a tutti gli altri obblighi previsti dal Bando, non elencati nei punti di cui sopra.

#### ▼ Autorizzazioni e presa visione

#### **Presa visione**

 $\Box$ Il sottoscritto dichiara di aver preso visione di tutti i punti indicati in questa pagina, nelle sezioni "Dichiarazioni" e "Impegni", ex artt. 1341 e 1342 del Codice Civile

#### **Trattamento dati personali**

0 Il sottoscritto inoltre dichiara di aver preso visione dell' informativa sul trattamento dei dati personali ai sensi dell'art. 13 del GDPR 2016/679.

#### Firmato digitalmente dal legale rappresentante/soggetto delegato ai sensi dell'art. 21 del d.lgs. n. 82/2005

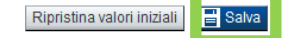

**Sezione Dichiarazioni**

#### **Rating di Legalità**

Scelta escludente. Se presente il rating di legalità, indicare anche la data di attribuzione.

#### **Costi di affitto dell'azienda o del ramo d'azienda**

Obbligatorio compilare la tabella in tutte le sue colonne solo se valorizzata la voce di spesa "costi di affitto dell'azienda o del ramo d'azienda (canoni di locazione versati nel periodo di realizzazione del progetto)". L'importo proposto dovrà coincidere con l'importo inserito in corrispondenza della voce di spesa "costi di affitto dell'azienda o del ramo d'azienda (canoni di locazione versati nel periodo di realizzazione del progetto)".

**\_\_\_\_\_\_\_\_\_\_\_\_\_\_\_\_\_\_\_\_\_\_\_\_\_\_\_\_\_\_\_\_\_\_\_\_\_\_\_\_\_\_\_\_\_\_\_\_\_\_\_\_\_\_\_\_\_\_\_\_\_\_\_\_\_\_\_\_\_\_\_\_\_\_\_\_\_\_** 

#### **Rapporto con l'azienda oggetto di acquisizione**

Scelta escludente. Per maggiori informazioni fare riferimento all'articolo 2, punti 49 e 51 del Regolamento (UE) 651/2014 e s.m.i. e all'art. 3.3 del Bando

# **Indice**

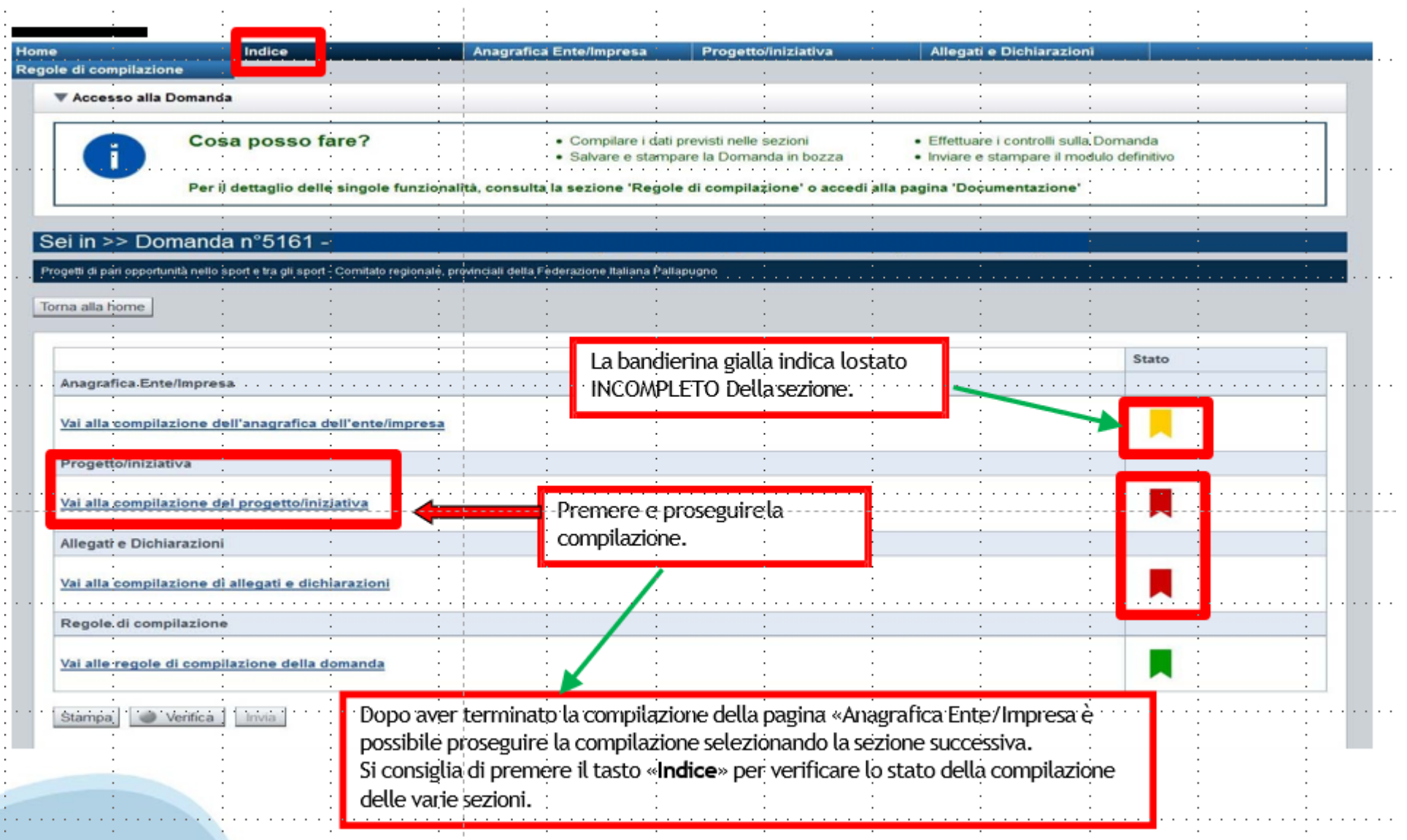

# **Pagina Indice‐Verifica**

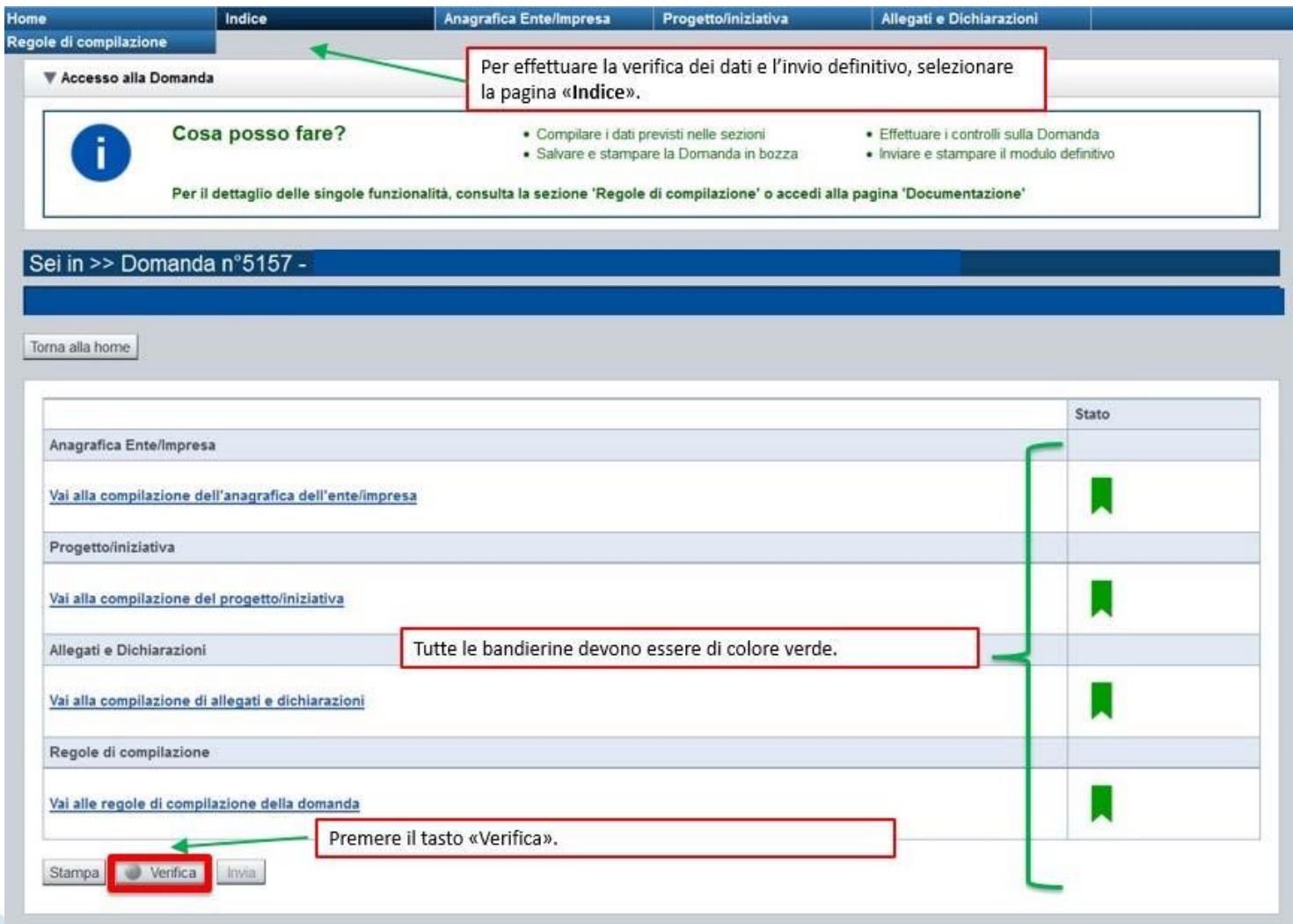

### **Pagina Indice‐ Verificaanomalie**

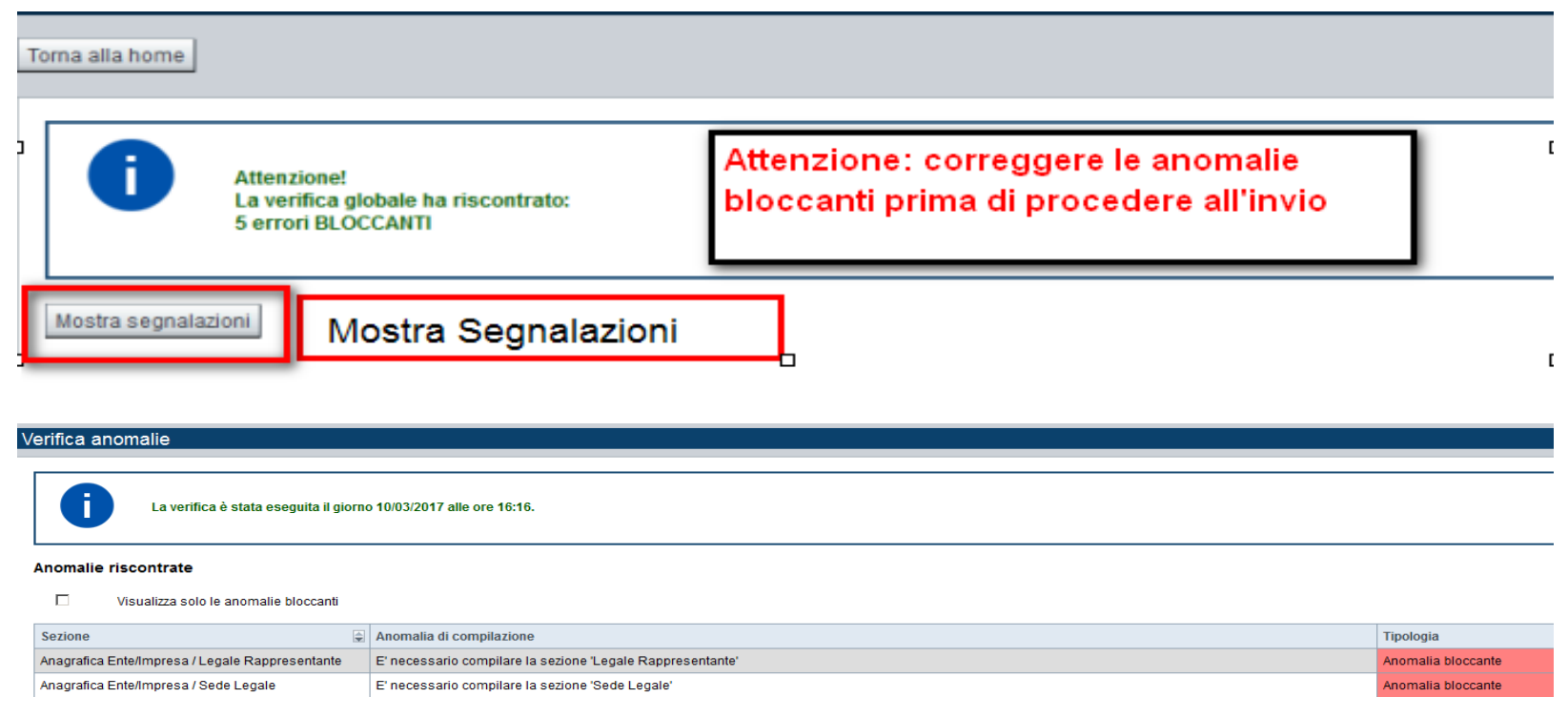

Nella videata **VERIFICA ANOMALIE** sono riportati gli errori bloccanti da correggere per poter inviare la domanda definitivamente.

Correggere le anomalie e premere iltasto «**CONCLUDI».**

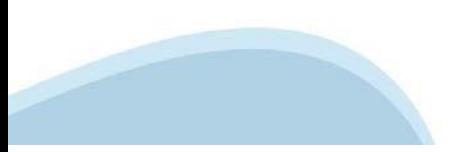

# **Pagina Indice‐ Concludi**

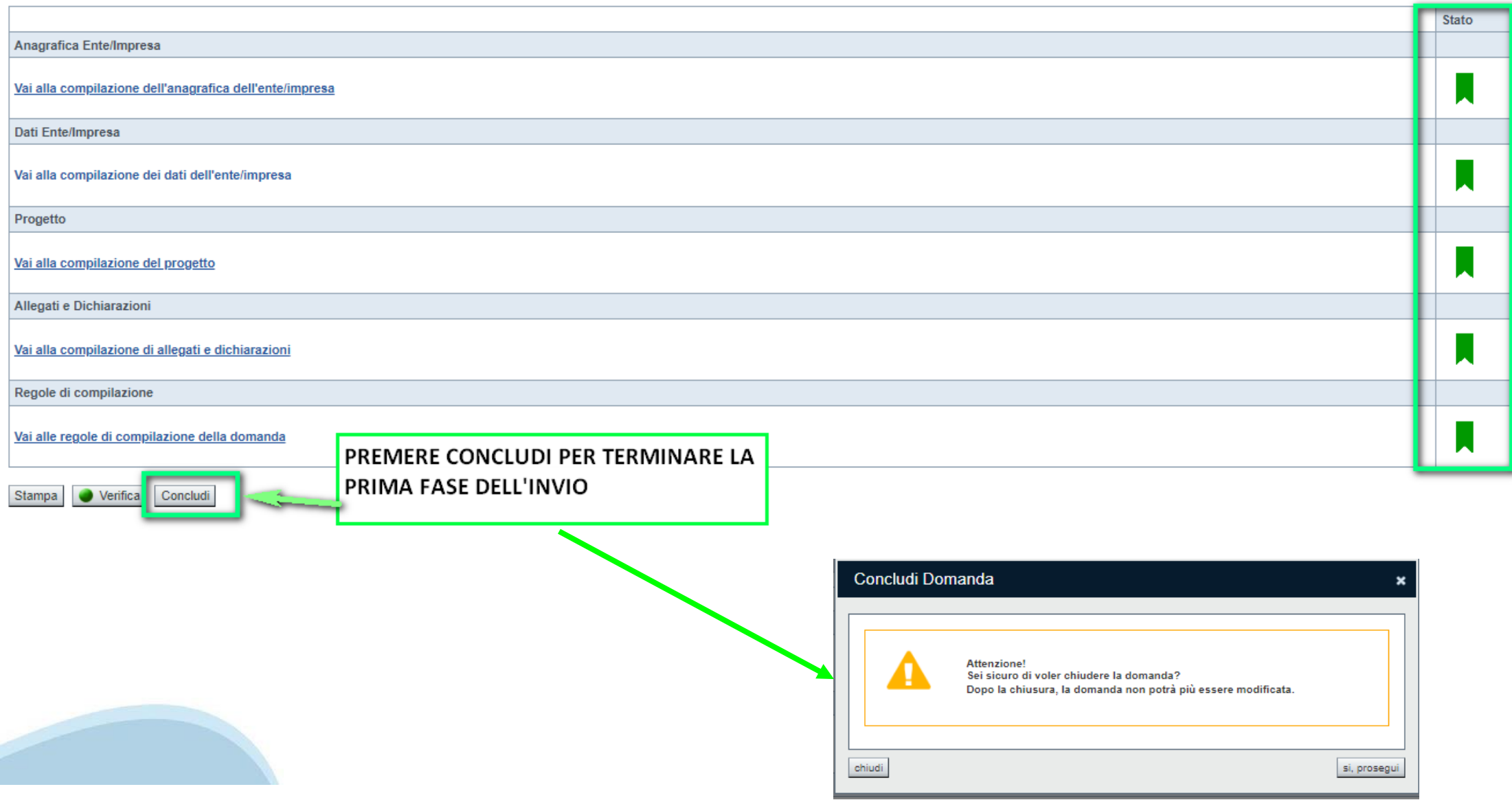

### **Pagina Home‐ Domanda in stato Da Inviare**

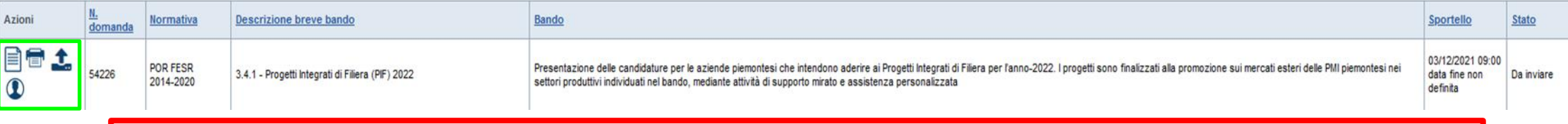

Salvare il pdf della domanda **SENZA MODIFICARE IL NOME** del FILE **GENERATO DELLA PROCEDURA** (NO aggiunte di *(1), copia* ecc., NO *domanda\_firmata* e sim.). e firmarlo **DIGITALMENTE** in formato CADES (.P7M) **SENZA APRIRE** E SENZA APPORTARE MODIFICHE AL NOME durante il processo di firma (NO l'aggiunta di *\_signed*).

Cambierà soltanto l'estensione del file con l'aggiunta di .p7m: **DomandaNumero[XXXXXX]- [YYYYYYYYYYY].pdf.p7m**

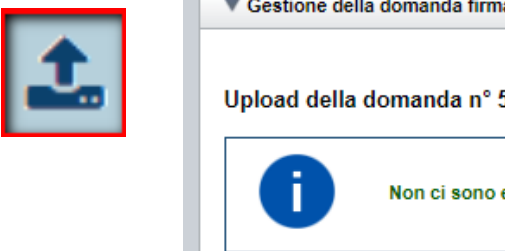

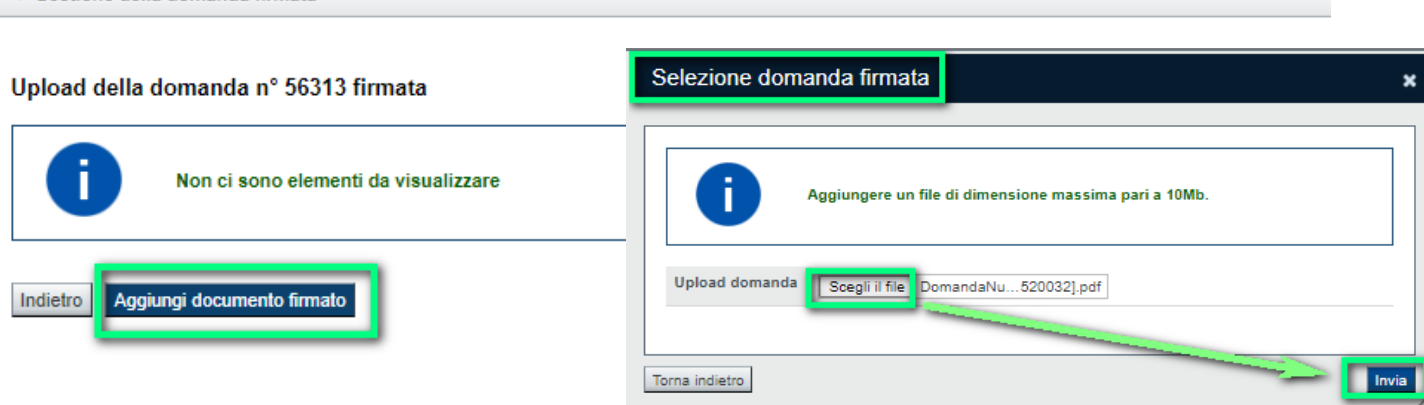

**Utilizzare IL TASTO UPLOAD PER CARICARE LA DOMANDA FIRMATA: premere AGGIUNGI DOCUMENTO FIRMATO e poi INVIA**

**SOLO DOPO L'UPLOAD DEL PDF FIRMATO LA DOMANDA DIVENTA INVIATA.**

# **FIRMA DELLA DOMANDA**

Per firma digitale si intende una firma elettronica qualificata, secondo la definizione fornita all'art. 3 del Reg. (UE) 910/2014, che integra e sostituisce il d. lgs. 82/2005 "Codice dell'Amministrazione Digitale".

La firma digitale serve per la sottoscrizione dei documenti informatici, ossia consente di firmare digitalmente qualunque documento (file) informatico, ad esempio firmare una domanda o i documenti richiesti.

E' l'equivalente informatico di una firma autografa apposta su carta ed ha il suo stesso valore legale.

La sua funzione è quella di garantire autenticità, integrità e validità di un documento assicurandone la provenienza e garantendone l'inalterabilità dello stesso. -> Rif. normativo: art. 24 del D.Lgs. 82/2005 e succ. modifiche (Codice dell'Amministrazione Digitale).

Non è pertanto considerata firma digitale il Certificato di identificazione/autentificazione CNS (Carta Nazionale dei Servizi) che serve per assicurare l'accesso sicuro e l'identificazione certa nei servizi telematici.

La Carta Nazionale dei Servizi (CNS) è lo strumento che consente l'identificazione certa dell'utente (titolare del certificato) in rete per i servizi online e i siti web della Pubblica Amministrazione, come ad esempio i servizi consultabili sul sito dell'Agenzia Delle Entrate (fisconline/entratel), del Registro Imprese, INPS, ecc… -> Rif. normativo: art. 66 del D.Lgs. 82/2005 e succ. modifiche (Codice dell'Amministrazione Digitale).

Maggiori informazioni sulla definizione di "firma elettronica qualificata" di cui al Reg. (UE) 910/2014, sono disponibili al

seguente link: http://www.agid.gov.it/agenda-digitale/infrastrutture-architetture/firme-elettroniche

Si ricorda che la firma digitale dovrà essere riconoscibile con un sistema idoneo, altrimenti la domanda sarà considerata non ricevibile e l'intero progetto decadrà.

La firma digitale può essere ottenuta anche utilizzando lo SPID come sistema di riconoscimento. Tra i certificatori che hanno reso disponibile questa possibilità, sono attualmente attivi Infocert e Namirial. Quest'ultima fornisce anche la possibilità di acquistare una sola firma (firma usa e getta). I servizi prevedono l'accesso con credenziali SPID di livello 2, in questo modo il cittadino ha la possibilità di dimostrare con certezza la sua l'identità e ottenere la firma digitale. Per

ulteriori informazioni, consultare il sito AgID.

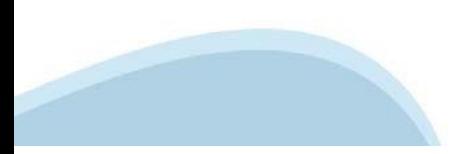

### **Pagina Home‐ Domandainviata**

#### **LA DOMANDA CORRETTAMENTE INVIATA DEVE POSSEDERE LO STATO INVIATA**

#### Risultati della ricerca

Per completare, eliminare, stampare o esequire altre operazioni su una domanda già inserita, utilizzare i pulsanti visualizzati nella colonna 'Azioni'. Le diverse funzionalità saranno disponibili per una domanda in base al Un elemento trovato nagina 1

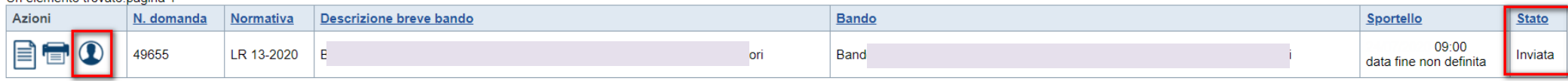

**VAI ALLA DOMANDA: E' POSSIBILE CONSULTARE I DATI DELLA DOMANDA**

**STAMPA: E' POSSIBILE STAMPARE IL PDF DELLA DOMANDA**

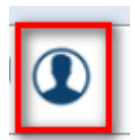

**AUTORE: E' POSSIBILE VERIFICARE I DATI DELL'INVIO**

Una volta effettuato l'invio dalla procedura, l'iter è da ritenersi concluso. Il pdf della domanda NON dovrà essere inviato a Finpiemonte via PEC

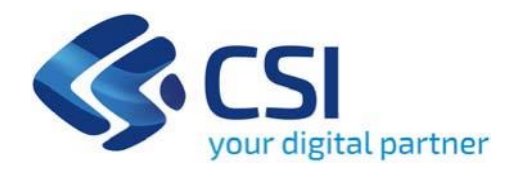

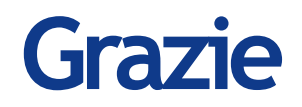

Csi Piemonte

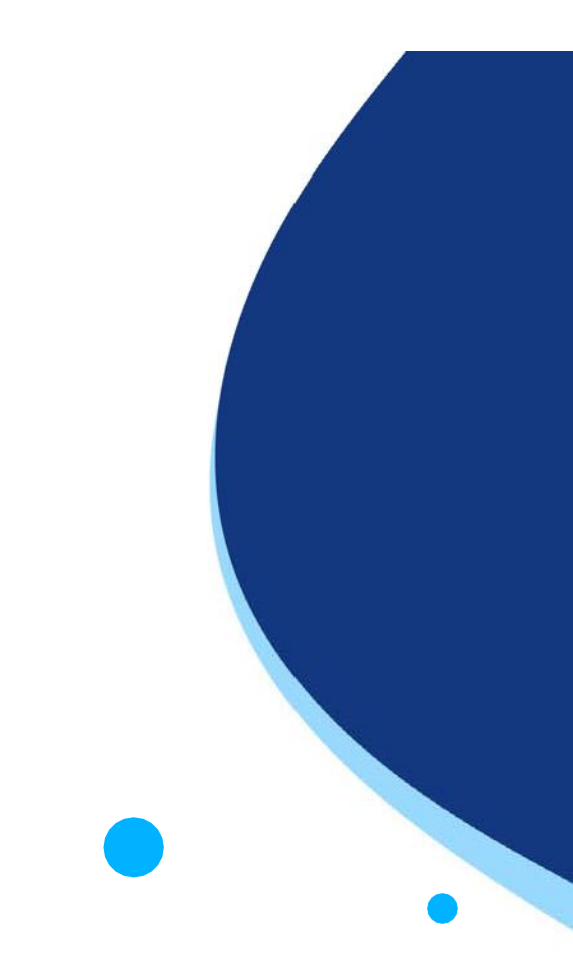

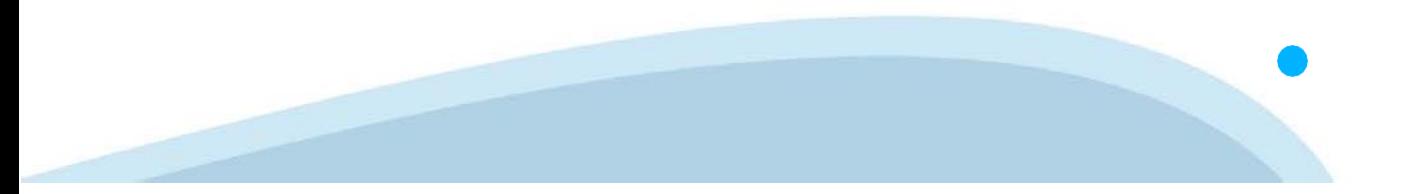